Treball de Recerca

# **"Un banc al solet"** Animació d'un conte amb ninots

Batxillerat Tecnològic Curs 2012-2013 IES la Garrotxa

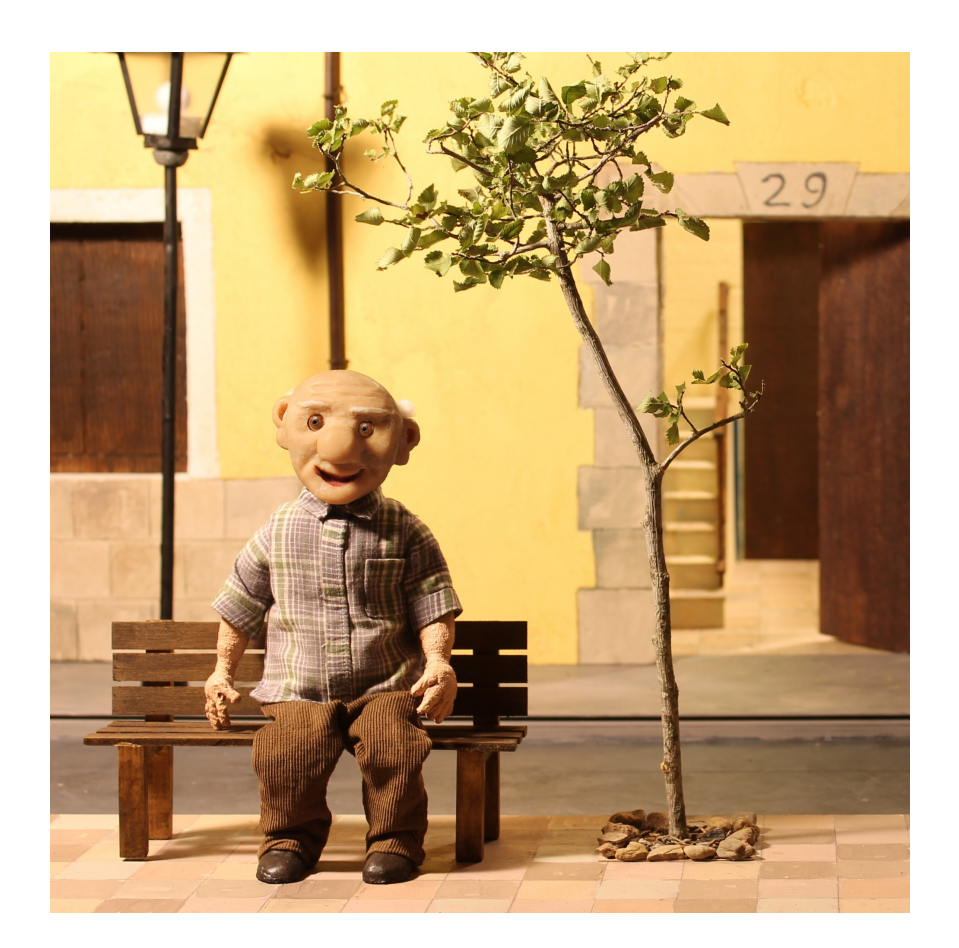

Olot, 16 d'octubre de 2012

# **Agraïments**

A tota la meva família, especialment a la meva germana Lídia per la gran motivació i ajuda que m'ha ofert, al meu pare per haver-me ajudat en moments en què em trobava extremadament perdut i a la meva mare que ha seguit tot el treball de ben aprop amb molt d'interès i m'ha ajudat en la redacció.

«Animar és donar vida (ànima) al que és inanimat» ZORAN PERISIC: *Los dibujos animados.* «Si tans sols pogués donar un alè de vida a les criatures podria compartir els misteris dels Déus.» J. HALAS i R. MANVELL: *la técnica de los dibujos animados.*

# ÍNDEX GENERAL

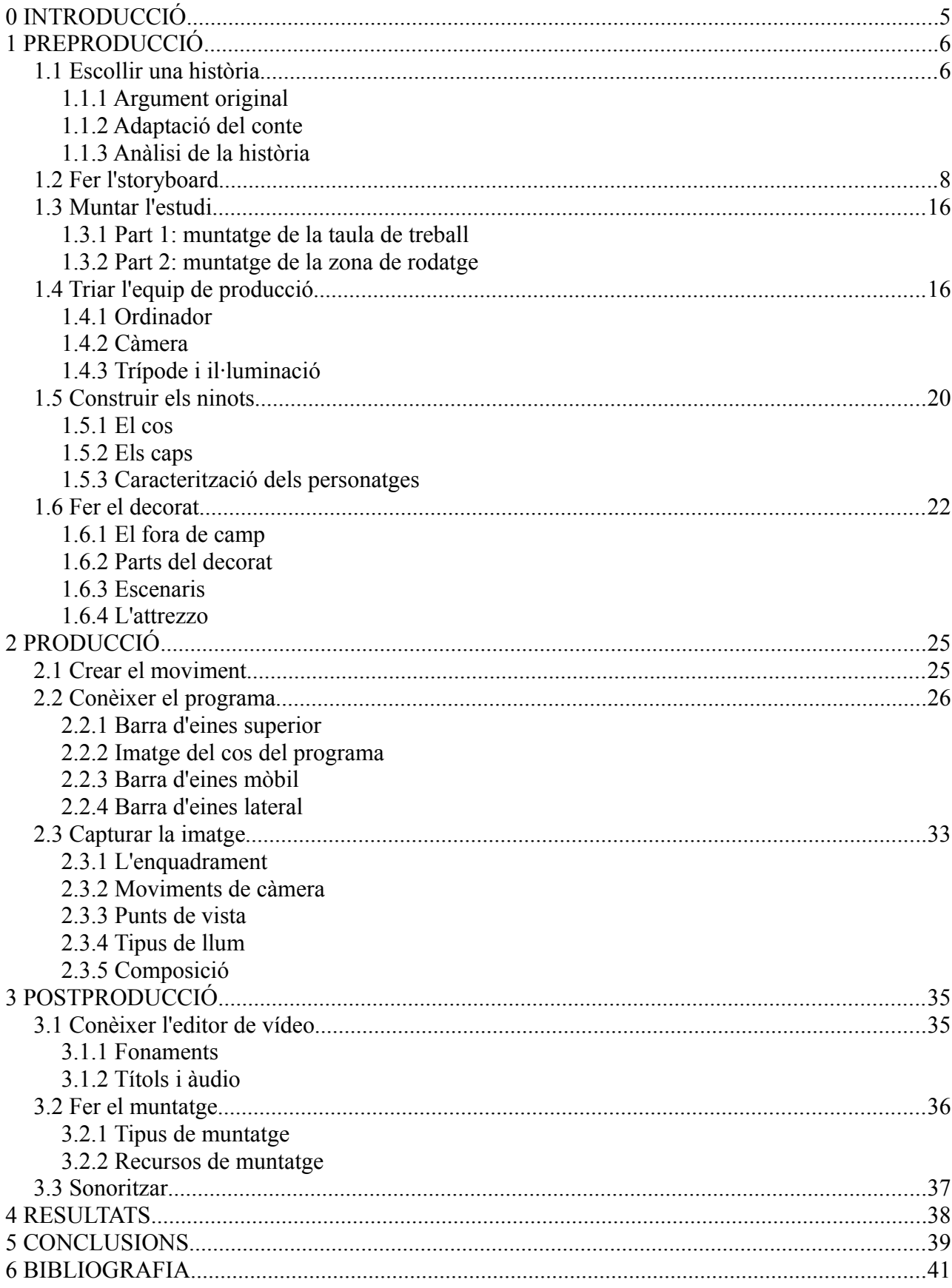

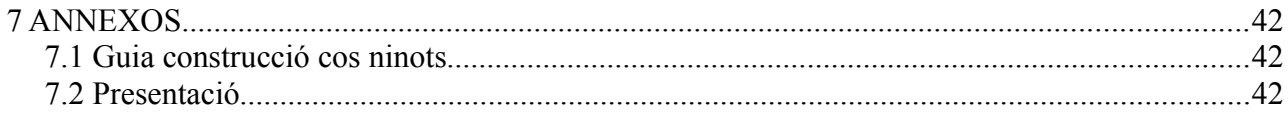

# <span id="page-4-0"></span>0 **INTRODUCCIÓ**

Des de ben petits, els que hem crescut amb la televisió i el cinema, hem vist moltes pel·lícules i sèries d'animació que ens han anat acompanyant durant la nostra infància. Ens han alegrat, entristit i educat. Amb elles hem après moltes coses i ens han traslladat a mons fantàstics on ens hem submergit amb tots els nostres sentits. Quan som petits les veiem com a un espectacle màgic, sense preguntar-nos com han estat creades, i en gaudim plenament. Aquesta màgia no es perd al llarg del temps, tota persona gran pot mirar qualsevol animació i seguir gaudint-ne sense pensar que és cosa de nens petits. A diferència d'un nen, a un adult pot arribar-li la curiositat d'intentar desvetllar aquest petit misteri.

Sempre m'ha agradat el cinema. He llegit i tinc llibres de llenguatge cinematogràfic, he fet recerques i petits treballs sobre el tema i he realitzat algunes proves de diferents tipus. Fa cosa d'un any, em va arribar a les mans (a partir de la meva tieta-àvia) una animació d'en Nick Hilligoss que em va agradar molt. Aquesta animació em va portar a construir un ninot articulat seguint una sèrie d'exemples que vaig trobar a Internet. Veient que m'agradava, vaig decidir fer el meu treball de recerca sobre aquest tema intentant fer una pel·lícula amb procediments i tècniques més complexes de les que ja havia provat.

La pel·lícula, la faré seguint un dels sistemes tradicionals d'animació: l'animació amb ninots. L'animació amb ninots o stop-motion és una tècnica d'animació molt antiga que va aparèixer a finals del S. XIX (molt aprop dels orígens del cinema) i que utilitza ninots articulats per crear el moviment. Té una tradició europea i japonesa que es remunta al teatre de titelles. Una cosa que em va sorprendre és que no es tracta d'una tècnica obsoleta per la gran força dels sistemes informàtics. Tot al contrari, s'ha adaptat a les grans produccions donant de les seves animacions uns grans espectacles. Un exemple són *The Pirates! Band of Misfits<sup>[1](#page-4-1)</sup>* i *ParaNorman<sup>[2](#page-4-2)</sup>* estrenades recentment i que estan tenint molt d'èxit.

La metodologia que seguiré serà la següent: primer investigar com es fan aquestes pel·lícules, segon triar la manera de fer que s'adapti millor a les meves possibilitats i gustos, tercer posar en pràctica aquests coneixements i fotografiar-los i, per últim, posar per escrit tot el procés que he seguit. El meu treball serà bàsicament pràctic, però anirà acompanyat d'un gran treball d'investigació i una memòria que serà una mena de manual de com he anat fent la pel·lícula i dels coneixements que he necessitat. La memòria estarà dividida en les tres parts per les quals ha de passar tota obra cinematogràfica (preproducció, producció i postproducció) i anirà desemmascarant tota aquesta gran il·lusió que és l'animació.

Com a resultats obtindré la pel·lícula acabada i passada a un format reproduïble, i les conclusions s'extrauran a partir de l'experiència i els resultats obtinguts.

<span id="page-4-1"></span><sup>1</sup> *The Pirates! Band of Misfits* és una pel·lícula d'animació, dirigida per Peter Lord i Jeff Newitt i estrenada a Catalunya el 17 d'agost de 2012, que utilitza la tècnica stop-motion. Ha obtingut, fins ara, uns 67 milions de dòlars de beneficis bruts respecte el pressupost (dades de Box Office Mojo [Consultades: 9 d'octubre 2012]).

<span id="page-4-2"></span><sup>2</sup> *ParaNorman* és una és una pel·lícula d'animació, dirigida per Sam Fell i Chris Butler i estrenada el 17 d'agost del 2012 a Estats Units (a Catalunya encara no s'ha estrenat), que utilitza la tècnica stop-motion. Ha obtingut, fins ara, uns 32 milions de dòlars de beneficis bruts respecte el pressupost (dades de Box Office Mojo [Consultades: 9 d'octubre 2012]).

# <span id="page-5-3"></span>1 **PREPRODUCCIÓ**

La preproducció és la primera etapa de la producció d'una pel·lícula i és en la que es fan els preparatius pel rodatge. Es crea o es busca la història, s'adapta en forma de Storyboard, es munta l'estudi, s'adquireix un equip, es fan els ninots i es fa l'escenari. Un cop acabat tot això, es pot començar a gravar la pel·lícula. La fase de preproducció s'ha acabat i comença la producció.

# <span id="page-5-2"></span>1.1 **Escollir una història**

Per començar cal tenir una història, és a dir, les accions que han de realitzar una sèrie de personatges. Aquesta història pot basar-se en una història real, provenir d'un llibre o de la imaginació.

Per fer aquest treball, he triat buscar la història en un llibre, concretament, un conte. Un conte infantil que vaig llegir durant la meva infància i que em va agradar molt. El conte es titula **Un banc al solet** i l'autor n'és en Joan de Déu Prats. L'animació és una tasca laboriosa i m'ha semblat més assequible buscar una trama senzilla com la que té aquest conte.

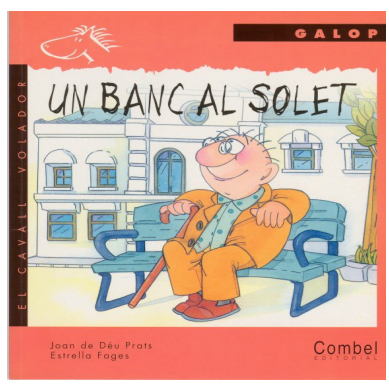

*Iŀlustració 1: portada del conte "Un banc al solet".*

### <span id="page-5-1"></span>1.1.1 Argument original

Joan de Déu Prats en el seu conte ens parla d'un vellet anomenat Jeroni que, com molts altres, té el costum d'anar a prendre el sol cada matí en un banc d'una placeta del costat de casa seva. Un dia però, es troba que ja no hi toca el sol, perquè un edifici en construcció el tapa. Llavors, decideix no tornar a baixar.

Arribada la primavera, no es resisteix i surt a buscar un altre banc assolellat. Troba un altre banc i s'asseu, al poc temps s'adona que estava acabat de pintar. Queda tot tacat i se'n va emprenyat. Malgrat tot, segueix buscant. Al costat d'un portal en troba un altre que resulta que era en aquell lloc perquè estaven fent una mudança. De poc no se l'enduen a ell també. Després de l'ensurt, troba un altre banc amb un home assegut que vestia molt estrany. S'hi asseu. Al cap de pocs minuts, descobreix que estava interrompent el rodatge d'una pel·lícula. Es disculpa i, encaparrat, segueix buscant.

Per fi, troba un banc que sembla que no té cap perill i s'hi escarxofa. Mentre pren el sol tranquil·lament, apareix una velleta que s'asseu amb ell. En Jeroni la mira amb desconfiança. Ella es posa a xerrar i ben aviat descobreixen que tots dos han tingut el mateix problema. A arrel d'això es fan amics i cada matí es troben en aquell mateix banc per gaudir del solet i la companyia.

### <span id="page-5-0"></span>1.1.2 Adaptació del conte

Per fer la pel·lícula d'animació he decidit canviar una sèrie de aspectes de l'argument del conte per fer-me la història una mica més meva. He variat bàsicament dues escenes: la del banc acabat de pintar que l'he substituït per una altra on apareixen dos joves que intimiden en Jeroni i l'escena del banc on es roda la pel·lícula que l'he substituït per una on mullen en Jeroni al regar les plantes d'un balcó. També hi he afegit alguna seqüència com la de córrer les cortines de la finestra del Jeroni per comprovar el dia que fa. L'estructura però segueix sent la mateixa. A continuació en faig un petit anàlisi per clarificar-la.

### <span id="page-6-0"></span>1.1.3 Anàlisi de la història

#### **L'estructura**

#### *Plantejament*

El plantejament es troba al principi del conte. L'autor ens explica com és el vellet i què és el que més li agrada fer: prendre el sol en un banc. El detonant que fa canviar la rutina del protagonista és l'aparició d'un edifici alt que li tapa el sol. Llavors, comença tota la trama per trobar un altre banc.

*Nus*

Hi ha una cadena d'obstacles que li impedeixen aconseguir el seu objectiu. Uns joves que l' intimiden, l'aigua que cau d'un balcó i unes inesperades mudances.

#### *Resolució*

El vellet persisteix i, finalment, troba el que vol, un banc assolellat i tranquil. A més a més, es fa amic d'una velleta.

#### **Lloc on passa l'acció**

L'acció es desenvolupa al carrer d'una ciutat. Comença a la placeta de davant de casa en Jeroni, on hi ha el banc on acostuma a prendre el sol, continua pel carrer on viu i acaba a un altra placeta on finalment aconsegueix el que busca: un altre banc assolellat.

#### **Temps**

#### *Temps històric*

L'acció transcorre en temps contemporani, perquè en el conte se'ns explica que es construeixen edificis alts i hi apareix un camió de mudances.

#### *Temps literari*

La història comença un dia qualsevol de la vida del personatge principal, ja que el vellet sempre fa la mateixa rutina. És un dia d'hivern quan apareix el detonant de la trama, en Jeroni s'adona de què un edifici li ha tapat el sol. La seva reacció és quedar-se a casa i no tornar a sortir. L'acció no es reactiva fins el primer dia de primavera, que, animat pel bon temps, surt a buscar un altre banc.

#### **Estudi dels personatges**

#### *Personatges principals*

• El Senyor Jeroni és un vellet que viu sol i li costa pujar les escales. El que més li agrada és prendre el sol assegut en un banc del carrer. Té clar el que vol i això li permet aconseguirho.

#### *Personatges secundaris*

- Els joves contrasten amb el personatge principal per la seva manera de vestir i actuar. Intimiden al vellet tan sols amb la seva presència.
- Els encarregats de les mudances van per feina, s'emporten al vellet pensant-se que va inclòs amb el transport.
- L'Adelina és la velleta que en Jeroni troba a l'últim banc. És una persona directa, oberta i amable. Fa amistat amb en Jeroni, perquè té els mateixos gustos.

## <span id="page-7-0"></span>1.2 **Fer l'storyboard**

L'storyboard o guió il·lustrat és un conjunt de dibuixos que representen els diferents plans<sup>[3](#page-7-1)</sup> de tota la pel·lícula i que tenen una petita anotació de com es gravarà i de què hi passarà (v. [2.3.1\)](#page-32-0). L'storyboard es crea a l'etapa de producció i es fa servir durant tot el procés de creació de la pel·lícula.

El meu storyboard, adjuntat a continuació, té els dibuixos fets a mà i la taula i les lletres per ordinador. A la part esquerra de les imatges he escrit el diàleg, que tan sols serà una veu en off<sup>[4](#page-7-2)</sup>, i a la part dreta petites anotacions de com s'ha de capturar la imatge.

Pels que hi entenen, es pot veure que és un storyboard molt senzill, però que s'adapta a les meves necessitats.

<span id="page-7-1"></span><sup>3</sup> Un pla és la unitat més petita d'una pel·lícula. Comença quan s'activa la càmera i acaba quan es para.

<span id="page-7-2"></span><sup>4</sup> La veu en off és una veu, que no té cap paper en la pel·lícula i que explica l'acció representada. És un recurs narratiu utilitzat al cinema i al teatre.

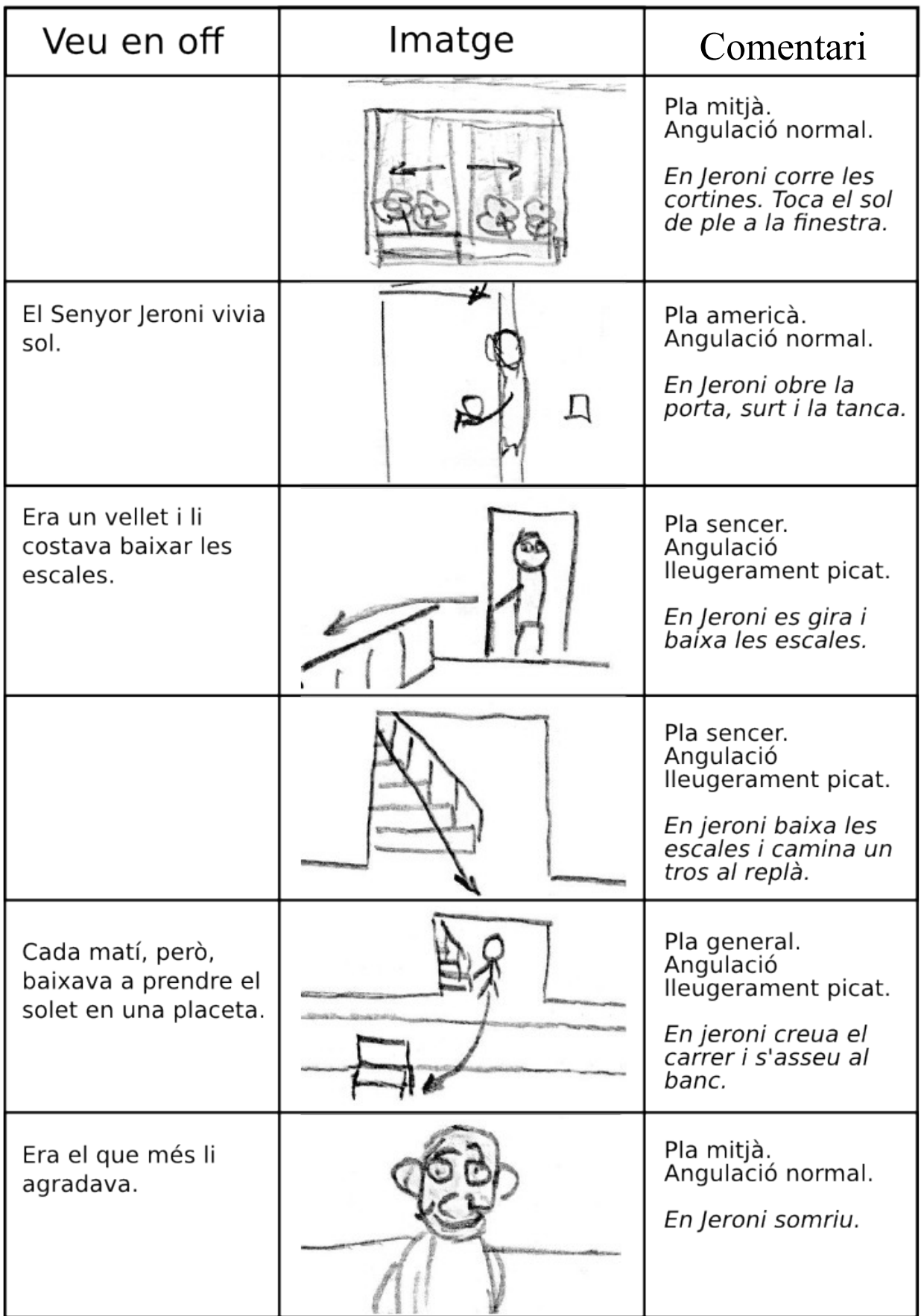

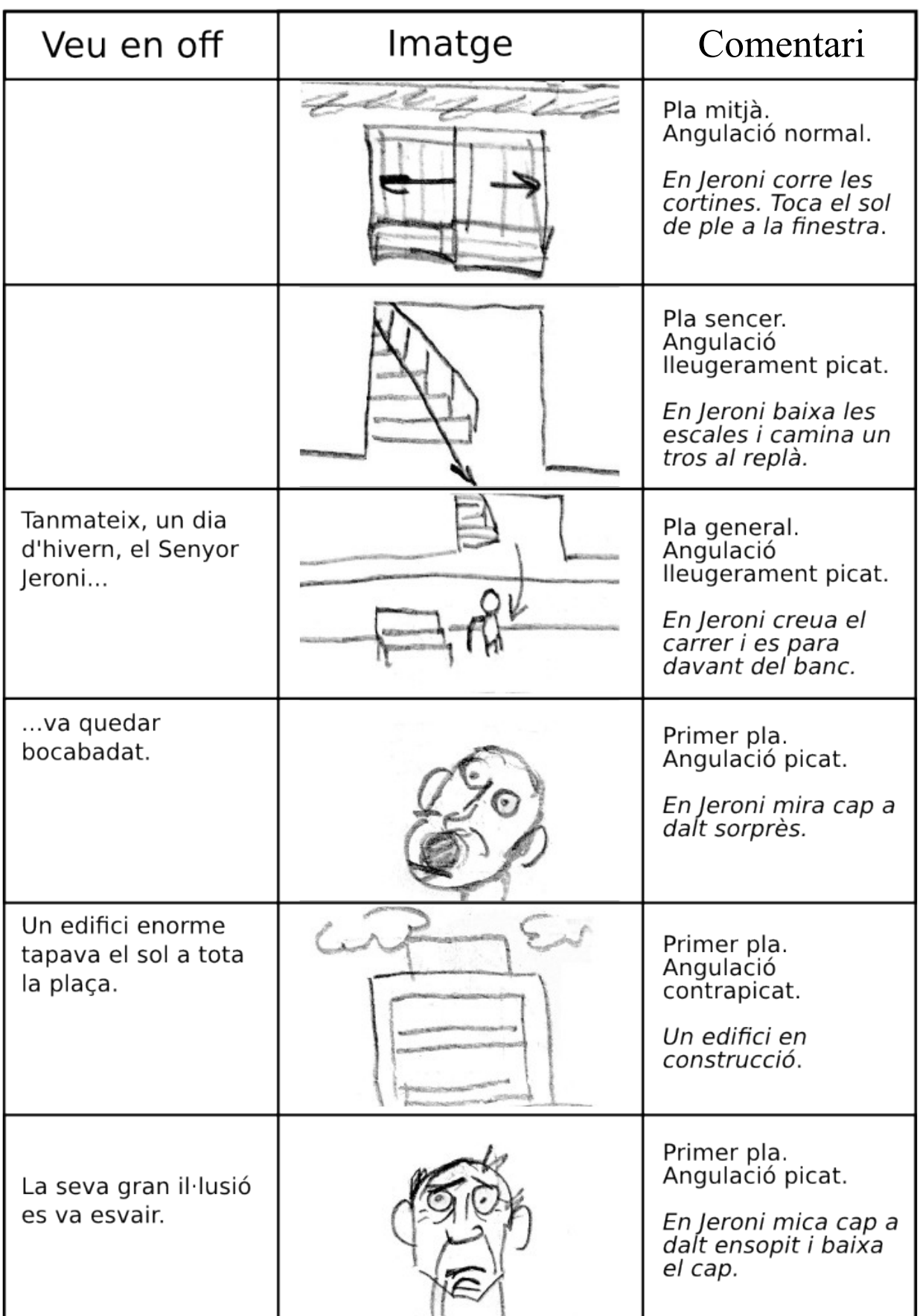

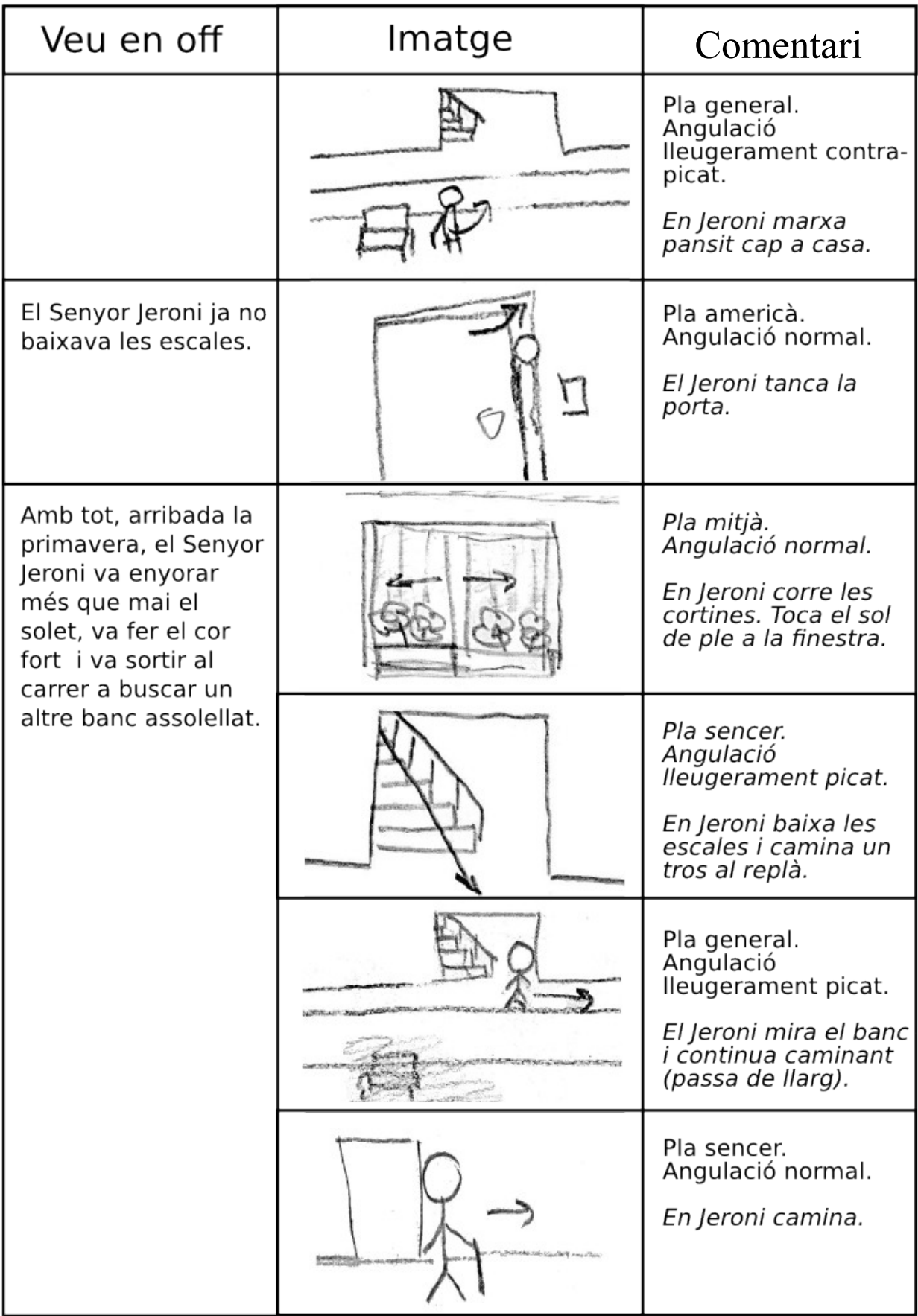

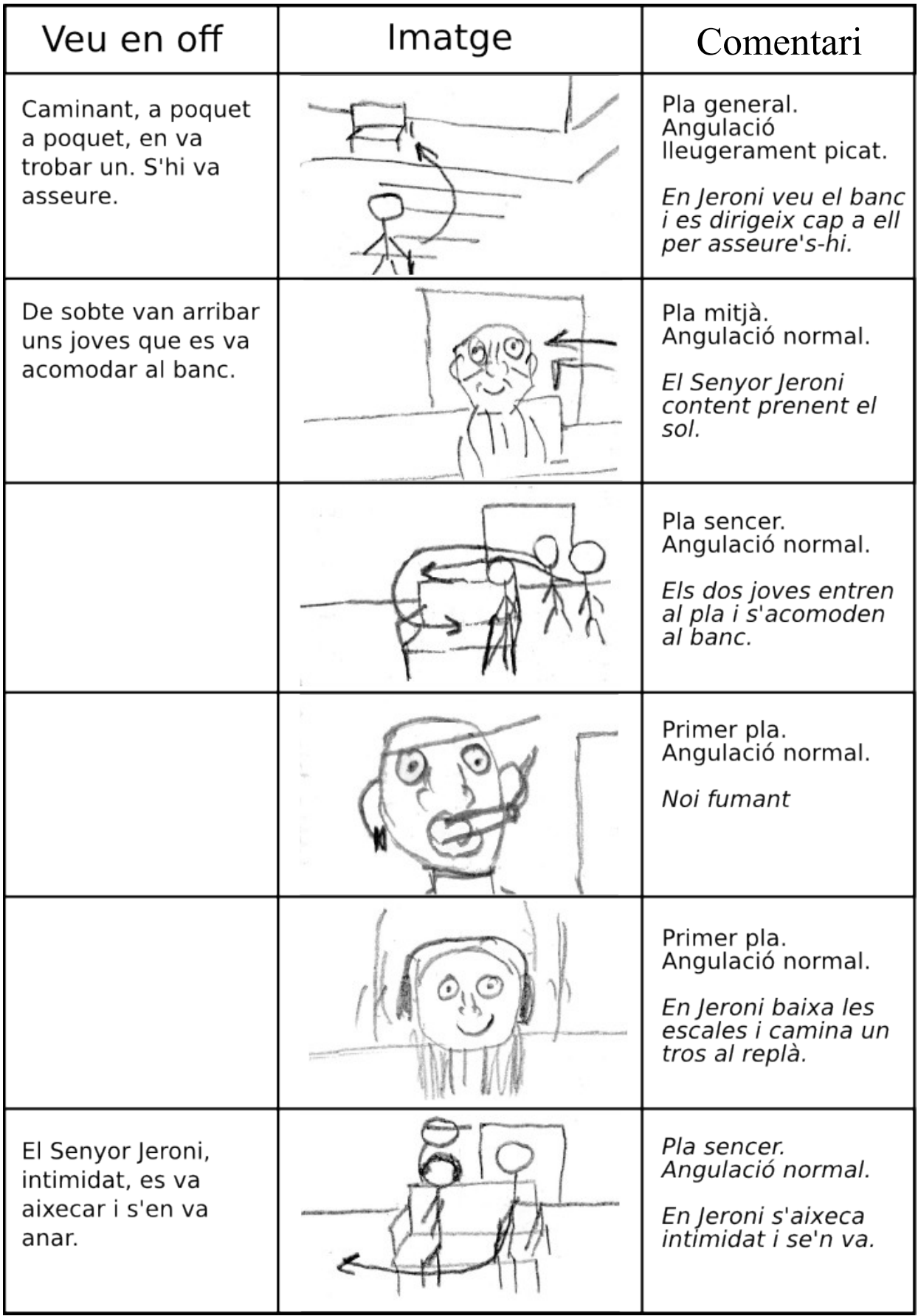

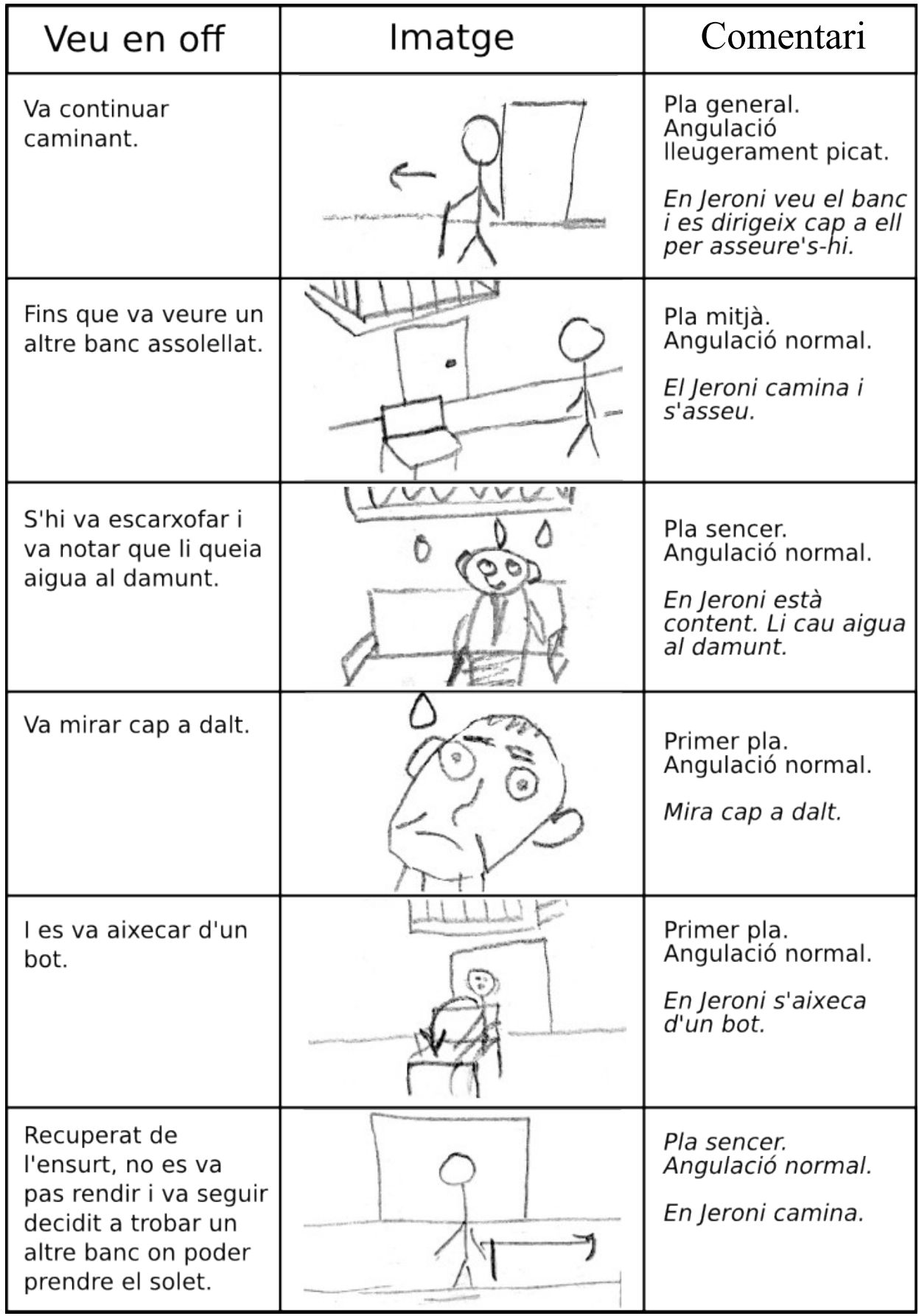

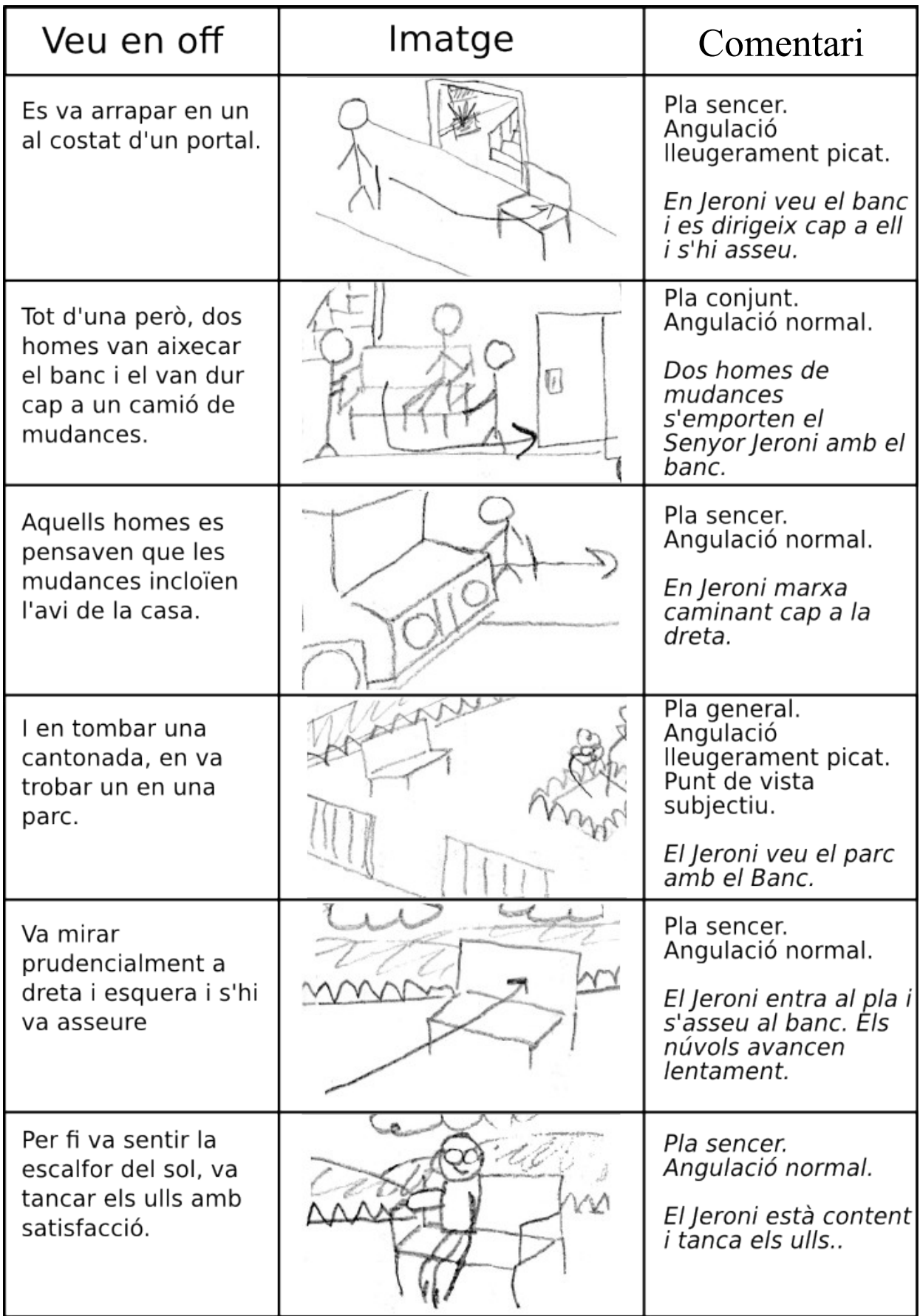

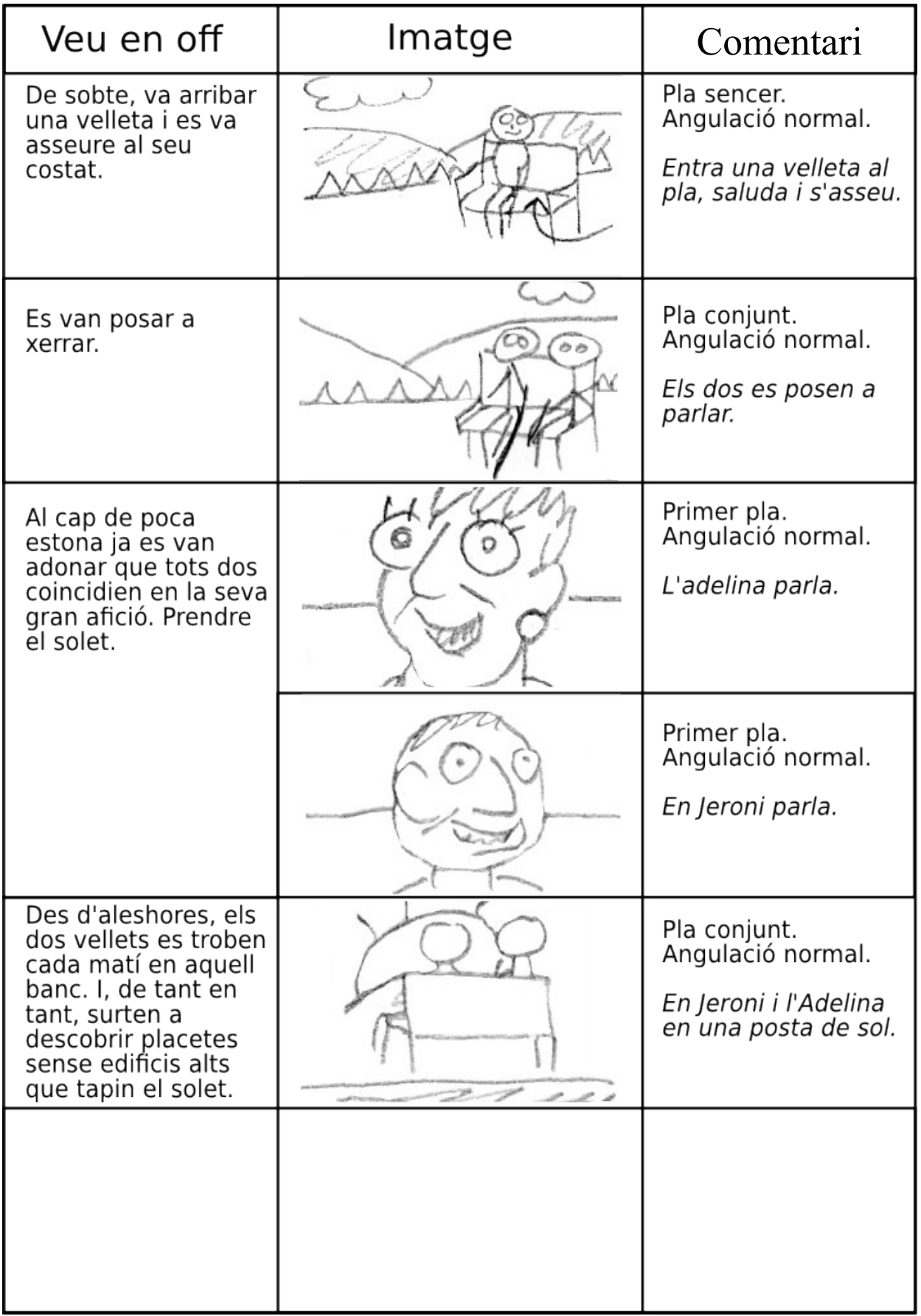

# <span id="page-15-3"></span>1.3 **Muntar l'estudi**

Per fer una animació, cal una zona on poder treballar, un estudi. L'estudi consta principalment de dues parts: el taller i la zona de rodatge. Al taller es creen els ninots i els decorats. A la zona de rodatge es filma la pel·lícula. Aquestes dues zones poden estar separades o en un mateix lloc.

Jo he decidit fer-ho tot en un mateix lloc aprofitant una habitació petita de la casa que estava en desús.

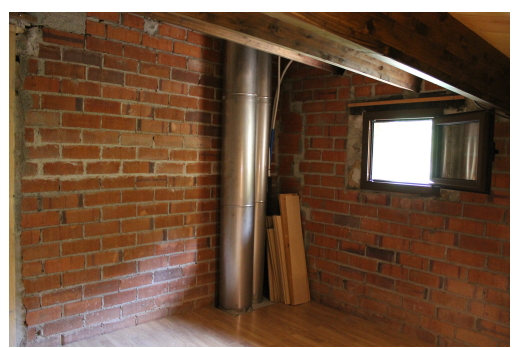

### <span id="page-15-2"></span>1.3.1 Part 1: muntatge de la taula de treball

*Iŀlustració 2: habitació en desús.*

En el muntatge de la taula de treball he construït dues taules i una estanteria unides en paral·lel aprofitant fustes que tenia per casa. En una taula he muntat l'ordinador i l'altra l'he utilitzat com a taller per a fer els ninots i els decorats. A l'estanteria he posat pel·lícules, llibres i material d'animació.

### <span id="page-15-1"></span>1.3.2 Part 2: muntatge de la zona de rodatge

En el muntatge de la zona de rodatge he construït una estructura metàl·lica amb tres estanteries de fusta. A l'estanteria de dalt he col·locat el decorat i els ninots que estan en escena (que s'estan gravant) i a les altres estanteries els ninots i decorats que no estan en escena i eines que s'utilitzen durant el rodatge.

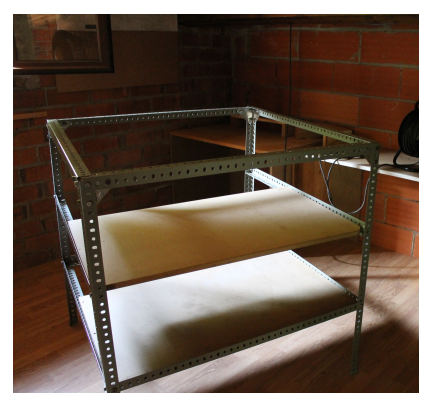

*Iŀlustració 3: taula de rodatge.*

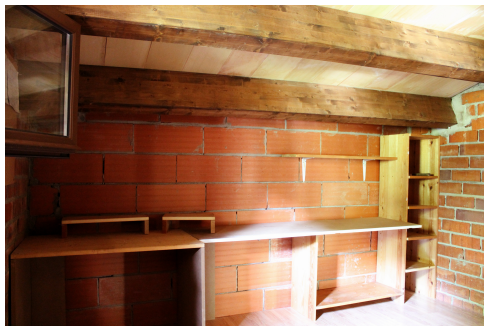

*Iŀlustració 4: taula de treball.*

# <span id="page-15-0"></span>1.4 **Triar l'equip de producció**

Quan parlem de l'equip en la creació d'una pel·lícula ens referim al conjunt d'eines, instruments i màquines que són necessàries per realitzar la filmació. Com que som en una era digital, aquest material acostuma a ser màquines automàtiques, com les càmeres digitals o els ordinadors i els seus perifèrics. De totes maners, també hi ha altres eines, sovint automatitzades, com són els focus i els trípodes.

### <span id="page-16-0"></span>1.4.1 Ordinador

L'ordinador ens farà servei durant tot el procés de creació de la pel·lícula i convé que s'adapti a les nostres necessitats i possibilitats.

#### **Programari[5](#page-16-1)**

N'hi ha de diferents tipus, però ens centrarem només en dos:

- 1. El sistema operatiu (SO). De sistemes operatius n'hi ha de molts tipus, Windows, Linux, Apple Machintosh, etc. Tots són bons. La utilització d'un o d'altre depèn generalment dels programes executables de què disposa i sovint de modes, tendències o avantatges que proporcionen segons quins models. Els que jo utilitzaré seran Linux Ubuntu per la preproducció i redacció d'aquest treball, Windows XP per a la producció i Apple Macintosh per a la postproducció.
- 2. Els programes executables. Els programes executables necessaris per a la creació d'una pel·lícula d'animació són els tres següents:
	- El **creador d'animacions stop-motion**. El creador d'animacions stop-motion s'utilitza durant la producció de la pel·lícula i és un programa que captura, importa i uneix totes les imatges per crear el vídeo. Hi ha molts programes per a tots els sistemes operatius i, fins i tot, hi ha programes d'edició de vídeo que també ho fan. La majoria de programes gratuïts són molt senzills i no van gaire bé. En aquest cas és recomanable invertir en un bon programa, perquè t'estalvia molta feina i

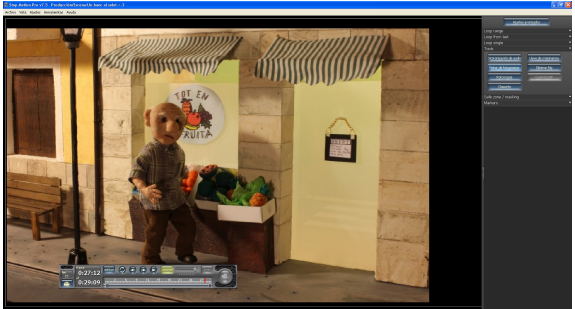

*Iŀlustració 5: captura de pantalla del programa creador d'animacions Stop Motion Pro.*

ajuda a que el resultat sigui més bo. Uns dels programes més valorats són *Stop Motion Pro* i *DragonFrame* (tots dos per a Windows i Mac)*.* Jo he comprat i utilitzaré l' *Stop Motion Pro Action! HD*, perquè té molts modes i és el més recomanat.

- L'**editor de vídeo**[6](#page-16-2) . L'editor de vídeo s'utilitza durant la postproducció i és el programa que uneix els vídeos i la música. Un cop s'han fet aquestes dues coses de forma satisfactòria, el conjunt es renderitza (es passa a un format reproduïble) i ja es pot dir que la pel·lícula està acabada. D'editors de vídeo, també n'hi ha molts i de molts preus. Els de Linux són una bona elecció, ja que són gratuïts i n'hi ha de molt bons. Dos exemples són *PiTiVi* i *Kdnlive* (el segon també pot fer de creador d'animacions stopmotion). Jo utilitzaré el programa *iMovie* per Macintosh.
- **El creador del DVD**. Si la pel·lícula es vol passar a un DVD, sovint és necessari (hi ha editors de vídeo que també ho fan) un creador de DVD. El creador del DVD és un programa que importa la pel·lícula (renderitzada per l'editor de vídeo), li crea un menú i la passa a DVD de forma que, quan és introduït a un lector de DVDs, es pugui reproduir.

<span id="page-16-2"></span><span id="page-16-1"></span><sup>5</sup> El programari o *software* és el conjunt de programes que fan que l'ordinador funcioni i faci una tasca determinada. 6 D'editors de vídeo n'hi ha de dos tipus, els lineals i els no lineals. No explico les diferències dels dos programes, perquè els més emprats actualment són els no lineals i, es pot dir, que els lineals han passat una mica a la història.

#### **Maquinari[7](#page-17-1)**

A continuació tan sols comentaré les característiques de les parts del maquinari que més ens interessen.

- 1. Processador. La potència del processador depèn del programari que s'utilitzi, però com més potent sigui, més bé funcionarà l'ordinador. Normalment, els programes ja et diuen quins mínims calen. L'*Stop Motion Pro* demana un mínim de 2,8GHz
- 2. Memòria RAM. En la memòria ram ens trobem el mateix que en el processador, depèn del programari. A línies generals, amb una memòria

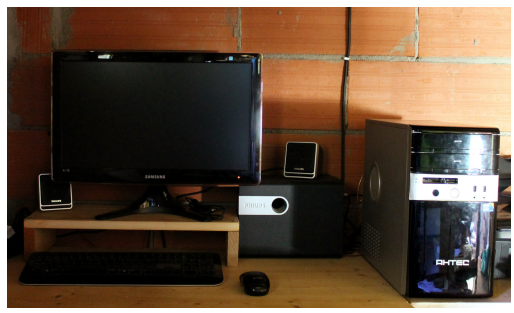

*Iŀlustració 6: el maquinari que utilitzaré.*

RAM de 1 GB en tenim prou. L'*Stop Motion Pro* ens demana un mínim de 512 MB.

- 3. Disc dur. Per realitzar l'animació cal tenir un disc dur potent, com la majoria dels actuals, perquè el treball amb fotografia i, sobretot, vídeo ocupa molt d'espai. Per posar un exemple, en una animació de cinc minuts, si per cada segon es fan 24 fotografies i cada fotografia ocupa 4,5 MB, caldrien unes 32 GB d'animació més la creació del vídeo, la seva edició i el format definitiu. Un total d'unes 40-50 GB.
- 4. Monitor. Només cal dir que hi ha la possibilitat d'utilitzar-ne dos alhora en alguns programes d'animació stop-motion i editors de vídeo. Això ens permet tenir les eines en un monitor i la previsualització i les imatges a l'altre.
- 5. Teclat. Per utilitzar les dreceres del teclat en els programes d'animació stop-motion convé que el teclat contingui la part de numeració de la dreta o tenir aquesta numeració en un petit teclat connectat via USB. També és convenient, si s'utilitza l'ordinador com a disparador de la imatge, que el teclat sigui sense fil, perquè així es pot gravar des de la taula de rodatge.

#### <span id="page-17-0"></span>1.4.2 Càmera

La càmera s'utilitza durant la producció i serveix per capturar les imatges que, posteriorment, formaran el vídeo. Les captures es poden fer amb molts tipus de càmeres, la més pràctica és la digital fotogràfica. Tot i això, actualment, molts programes d'animació stop-motion et faciliten les coses per utilitzar qualsevol altra càmera digital com càmeres web o càmeres de vídeo. Per saber quines càmeres són compatibles amb *Stop Motion Pro* o altres programes es pot consultar a la seva pàgina web o al manual del programa.

Jo he comprat i utilitzaré la càmera *Canon EOS* 1100D, el model reflex<sup>[8](#page-17-2)</sup> digital de Canon més senzill, perquè té una gran resolució i compta amb el mode *Live*

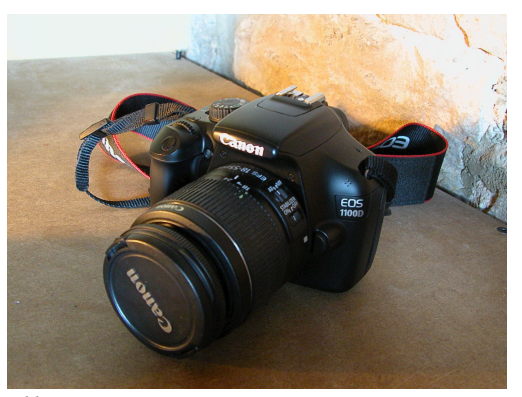

*Iŀlustració 7: càmera Canon EOS 110D.*

*View*, molt útil en els programes d'animació amb ninots, perquè et permet veure a través de l'ordinador el que està veient la càmera.

<span id="page-17-1"></span><sup>7</sup> El maquinari o *hardware* són totes les parts físiques de l'ordinador.

<span id="page-17-2"></span><sup>8</sup> Una càmera fotogràfica reflex és un càmera que, mitjançant un sistema de miralls, et permet veure pel visor la imatge real que, posteriorment, capturarà.

#### **Funcionament d'una càmera fotogràfica**

A continuació explicaré les parts principals d'una càmera, que s'han de tenir en compte en el moment de comprar la càmera (si és necessari) i del seu ús. Segons la configuració d'aquestes parts, s'aconsegueix un tipus de fotografia o una altre.

#### *Sensor*

El sensor és un dispositiu que llegeix la informació lumínica. La càmera tradueix aquesta informació lumínica a llenguatge digital i el converteix en un fitxer. El format i la qualitat d'aquest fitxer depèn dels fotosensors que té el sensor. Cada

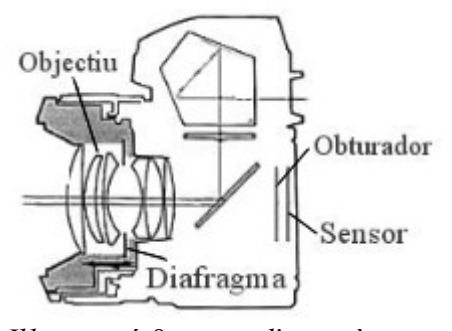

fotosensor representarà un píxel de la imatge. Com més densitat de píxels té una imatge, més bé es veu. *Iŀlustració 8: parts d'una càmera.*

La meva càmera té un màxim de 12,2 megapíxels cosa que em permet realitzar fotografies d'una gran qualitat i un vídeo posterior en alta definició.

#### *Diafragma*

El diafragma és el dispositiu que regula la quantitat de llum que entra a la càmera. Està situat dins de l'objectiu. La mesura d'obertura s'expressa en números f. Com més gran és el número, més petita és l'obertura del diafragma i, per tant, menys llum entra. Si es vol que les imatges quedin sempre il·luminades, quan hi ha molta llum, el diafragma ha d'estar més tancat i, quan hi ha poca llum, el diafragma ha d'estar més obert.

#### *Obturador*

L'obturador és el dispositiu que regula la durada d'exposició del sensor a la llum. Està situat davant del sensor. Com més gran és el número d'obturació, més gran és velocitat d'obturació i, per tant, menys temps d'exposició. Si es vol que les imatges quedin sempre nítides, convé utilitzar una velocitat d'obturació ràpida per captar el moviment amb el menor temps possible.

#### *Objectiu*

L'objectiu és el sistema òptic de la càmera que està format per una o un conjunt de lents. Està situat davant de l'obturador. Moltes càmeres porten objectius mòbils que es poden canviar segons el que es vulgui fotografiar. Els objectius es classifiquen segons la seva distància focal, la distància que hi ha entre la lent i el focus (on convergeixen els raigs de llum), mesurada en milímetres. Segons aquesta distància la càmera ens permet fer un tipus de fotografia o altra. Els objectius es divideixen en tres grups:

- Normal. L'objectiu normal és aquell que s'assembla més a l'angle de visió de l'ull humà. Depèn de la càmera i es calcula mesurant la distància de la diagonal del sensor .
- Angular. Són aquells objectius amb una distància focal menor a la normal. Això provoca un camp de visió més ampli amb força distorsió de les línies i una ampliació dels espais.
- Tele. Els objectius tele són els que tenen una mida superior a la del normal. Ens permet apropar els subjectes situats a gran distància ampliant la imatge. Com més distància focal, més apropament. Els objectius tele comporten un angle de visió més tancat i necessiten escenes més il·luminades.

La meva càmera utilitza un objectiu de distància focal variable d'entre 18 i 55 mm. Com que la meva càmera té un sensor de 22,2 x 14,7mm, la seva diagonal mesura uns 27 mm, que equivalen a la distància focal d'un objectiu normal. És a dir, que la meva càmera amb aquest objectiu podrà capturar imatges amb un màxim d'objectiu angular de 18 mm i un màxim d'objectiu tele de 55 mm. passant per l'objectiu normal a 27 mm.

#### <span id="page-19-2"></span>1.4.3 Trípode i il·luminació

El trípode i la il·luminació són dues eines molt necessàries i importants durant l'etapa de producció.

El trípode és un aparell de tres potes que fixa la càmera al terra i que ens permet mantenir la imatge fixa. Convé que sigui el més estable possible i que disposi d'un anivellador de bombolla. La ròtula és una part del trípode molt útil ja que permet aconseguir diferents inclinacions, eixos de gir i angles. Existeixen molts models de trípodes i de molts preus.

La il·luminació ens permet visualitzar la imatge. Per a la il·luminació ens calen bombetes, focus i controls de reductors de llum. A vegades també s'utilitzen filtres de color per augmentar o disminuir la calidesa en alguna escena. Hi ha un gran ventall de potències i intensitats de focus i bombetes. L'elecció entre unes o altres depèn del tipus d'il·luminació que es vulgui donar en cada escena. Jo utilitzaré un focus casolà fet amb un suport de fusta i bombetes de baix consum; i un flexo, també, amb una bombeta de baix consum.

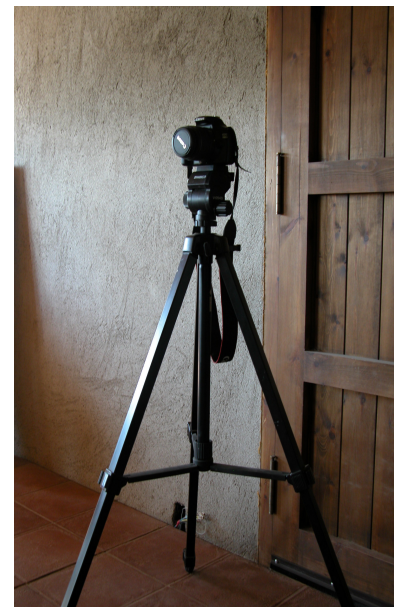

*Iŀlustració 9: la meva càmera amb el trípode.*

### <span id="page-19-1"></span>1.5 **Construir els ninots**

Els ninots són els actors de la pel·lícula. El seu procés de creació és molt llarg i entretingut degut a la quantitat de passos que s'han de seguir per arribar a un resultat satisfactori. Els seus orígens són al teatre de titelles i, amb el descobriment del cinema, es van adaptar per a l'aparició en pel·lícules.

#### <span id="page-19-0"></span>1.5.1 El cos

De cossos en podem distingir de dos tipus, els casolans, fets amb filferros i altres materials, i els professionals, fets amb metall i articulacions movibles amb esferes. L'objectiu de tots dos tipus de ninots és assegurar una bona mobilitat del ninot fent, alhora, una estructura resistent, flexible i permanent, és a dir, que un cop bellugada no torni al seu estat anterior.

Tots els meus ninots són casolans i, per fer-los, he seguit una guia que un important animador, el Nick Hilligoss, va penjar a Internet. He improvisat una mica, perquè alguns materials no els he trobat i segons quins passos no els podia fer. Aquests ninots es basen en una estructura de filferros cargolats i un volum de fusta.

Per fer els meus cossos he començat fent un dibuix de les proporcions dels ninots, després, he tallat peces de fusta seguint les mides dels dibuixos simulant la pelvis i el tòrax, i he enganxat filferros cargolats de les proporcions dels braços i cames adequades amb una cola molt resistent de resina epoxi<sup>[9](#page-19-3)</sup>.

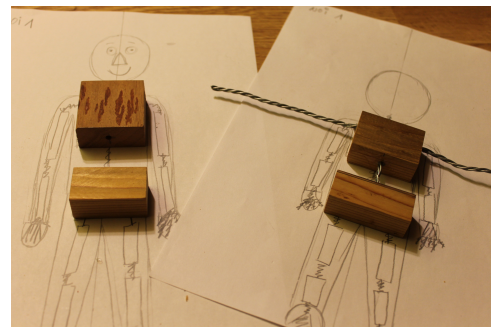

*Iŀlustració 10: primers passos de la construcció del cos.*

Les mans són una prolongació dels filferros que, normalment, es fan a part i s'uneixen mitjançant un tub cilíndric o quadrat. Jo les he creat juntament amb el braç amb cinc filferros prims cargolats que, al capdavall, formen els dits.

<span id="page-19-3"></span><sup>9</sup> La resina Epoxi és un polímer que s'utilitza com a adhesiu, és molt resistent. Es presenta en dos components, la pròpia resina i un agent catalitzador que augmenta la velocitat de la reacció.

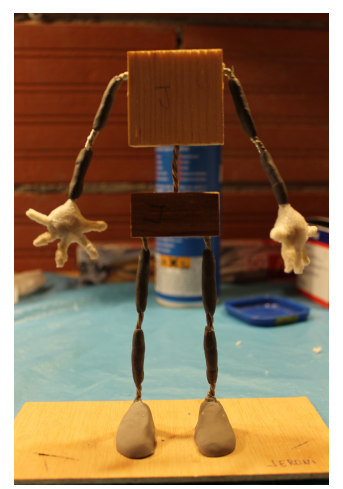

*Iŀlustració 11: estructura del ninot enllestida.*

Perquè el filferro se'ns doblegui per la part de les articulacions, he posat una pasta de resina Epoxi simulant els ossos del ninot. També he posat a la part dels peus una porció d'aquest material, perquè ens aguanti unes femelles que ens permetran la fixació del ninot al terra.

Per donar volum als peus, he utilitzat una argila polimèrica anomenada Sculpey que té una textura similar a la de la plastilina i que al

posar-se al forn de casa (a uns 130ºC) s'endureix.

El volum de l'estructura l'he aconseguit enganxant uns trossos d'espuma de poliuretà amb un esprai de cola de contacte. Un cop seca la cola, he retocat les parts que no han quedat enganxades amb més cola.

L'espuma sobrant l'he retallada amb unes estisores (de sastre o de paper) i estisoretes intentant aconseguir una forma humana. A continuació, he fet servir una espuma

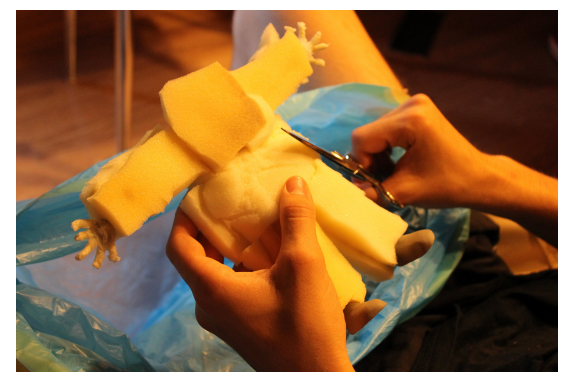

*Iŀlustració 12: retallant l'espuma per aconseguir el volum.*

més fina, utilitzada en farmàcia per fer embenats, per recobrir les mans i les parts visibles de les extremitats.

Finalment, he pintat amb una barreja de làtex i pintura les parts visibles unes quantes vegades, perquè la tintura agafés opacitat.

> parts, dues mòbils i una fixa. Les

#### <span id="page-20-0"></span>1.5.2 Els caps

Per poder caracteritzar els personatges es necessiten unes mínimes nocions de modelat per respectar les proporcions que té qualsevol cara humana. Podem fer dos tipus de caps, els caps de cares fixes (que no mouen cap part de la cara) i els mòbils (que mouen la cara). Els fixos estan formats per una sola part, però els mòbils es divideixen en vàries parts intercanviables.

Al meu treball, he fet dues cares fixes, les dels personatges secundaris. El protagonista tindrà varies expressions facials i això comporta dividir la cara en tres

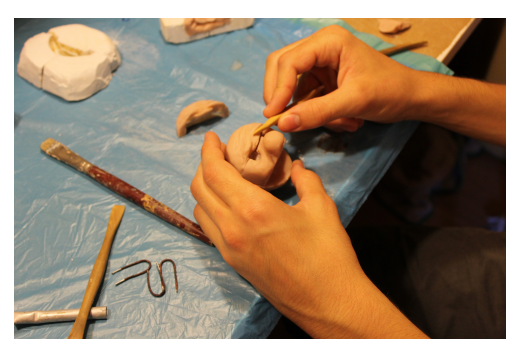

*Iŀlustració 14: modelat de la cara del personatge principal.*

*Iŀlustració 13: modelat de la cara d'un personatge secundari.*

mòbils són les del front i la boca, que tindran varies còpies fetes amb un motllo i que seran modificades amb les diferents expressions. Aquestes peces que conformen la cara es canviaran mitjançant un joc d'imants. La part fixa incorporarà els ulls, dues boles amb mobilitat, i el nas. La quarta figura només mourà els ulls.

Per fer els caps dels personatges he utilitzat una argila polimèrica, que també he utilitzat abans per fer els peus, però que en aquest cas, és de color rosat.

### <span id="page-21-3"></span>1.5.3 Caracterització dels personatges

La caracterització dels personatges és la personalitat que atribuïm als ninots. Aquesta ve donada per la manera de vestir, dels cabells que els hi posem, etc. El protagonista ha estat inspirat en el meu titet-avi, m'he fixat en la seva manera de caminar i de fer, també amb la seva fisonomia tendre i bondadosa. També vaig mirar la pel·lícula d'*UP* i em vaig llegir *L'avi de cent anys que es va escapar per la finestra,* obres que tenen com a protagonista un vellet. En la meva història, he volgut que els dos vellets siguin clàssics, amb vestits i pentinats tradicionals, perquè hi hagi un fort contrast entre els joves i ells. Per aprofitar els ninots, he fet que els joves canviïn el pentinat i el vestit i m'interpretin el paper de transportistes en una altra escena.

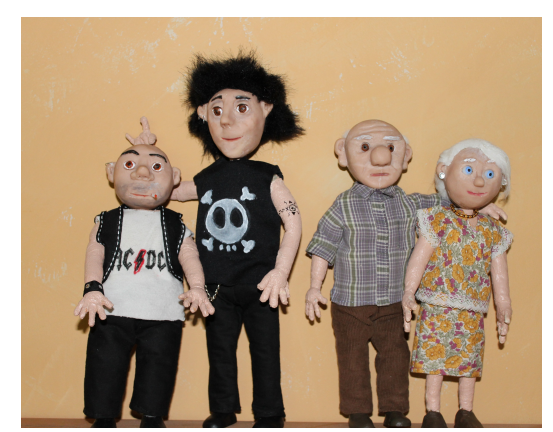

*Iŀlustració 15: ninots acabats.*

# <span id="page-21-2"></span>1.6 **Fer el decorat**

El decorat és el lloc on és mouen el ninots i transcorre la pel·lícula. L'escala ha de ser la mateixa que la dels ninots i l'estil ha de ser semblant. En una producció petita no s'ha de ser gaire ambiciós, perquè la seva creació porta moltes hores.

### <span id="page-21-1"></span>1.6.1 El fora de camp

El fora de camp és aquell espai que hi ha més enllà de l'enquadrament de la imatge. És tot allò que no veiem i que ens imaginem. En l'animació i en les pel·lícules que es creen els decorats, es juga molt amb el fora de camp*.* Tot i que a la pel·lícula sembla que es vegi un espai molt ampli, només es creen les parts que es veuen a la càmera.

#### <span id="page-21-0"></span>1.6.2 Parts del decorat

El decorat de la meva pel·lícula està format per mòduls reutilitzables que he classificat en tres parts:

- El carrer. És el suport de les façanes i el lloc per on caminen els personatges. Està fet amb planxes de fusta pintades i blocs de fusta com a suport. Consta d'una vorera, una carretera amb un pas de vianants i una plaça empedrada. Aquest suport és fixe i fem servir el mateix per a tota la pel·lícula.
- Les façanes. Les façanes s'aguanten sobre la calçada. Fan veure que hi ha una casa sencera. Estan fetes amb planxes de poliestirè expandit

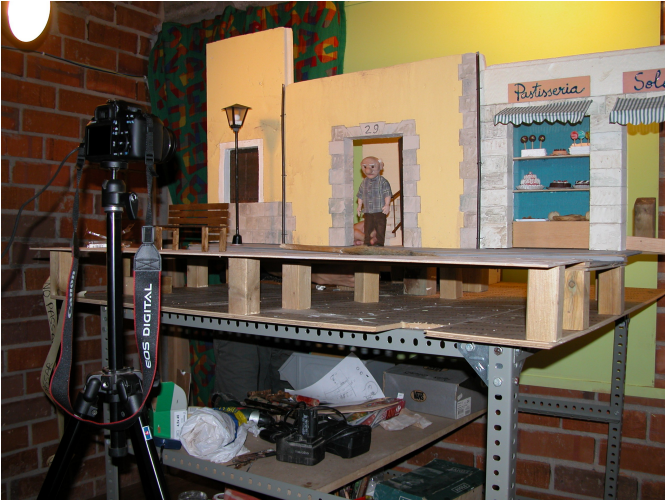

*Iŀlustració 16: decorat muntat.*

(conegut amb el nom de *porexpan*) que he ratllat amb un llapis i pintat amb pintura plàstica. Per fer tota la pel·lícula he creat i utilitzat quatre façanes. Un cop sortia una façana en una escena, la tornava a pintar o li modificava algun detall i em servia per una altra.

• Els interiors. L'interior de la casa del Jeroni consta del rebedor d'entrada amb l'escala i el replà de la porta del pis amb les escales que baixen. El terra està fet com el del carrer i les parets com les de les façanes. L'únic que canvia és que té dues escales, una de mòbil per a l'entrada a la casa i una altra que està a la part esquerra per a l'entrada al pis. Les escales estan fetes amb fustes primes i encolades amb cola blanca, la barana amb escuradents i també fustes primes que, després, he pintat. Aquest interior vist des del carrer també m'ha servit per l'escena del camió de les mudances.

### <span id="page-22-0"></span>1.6.3 Escenaris

L'escenari és el lloc on passa l'acció. Els meus escenaris són els representats en els següents dibuixos. Molts d'ells han estat reutilitzats pintant-los de nou i afegint-lis detalls perquè semblin diferents.

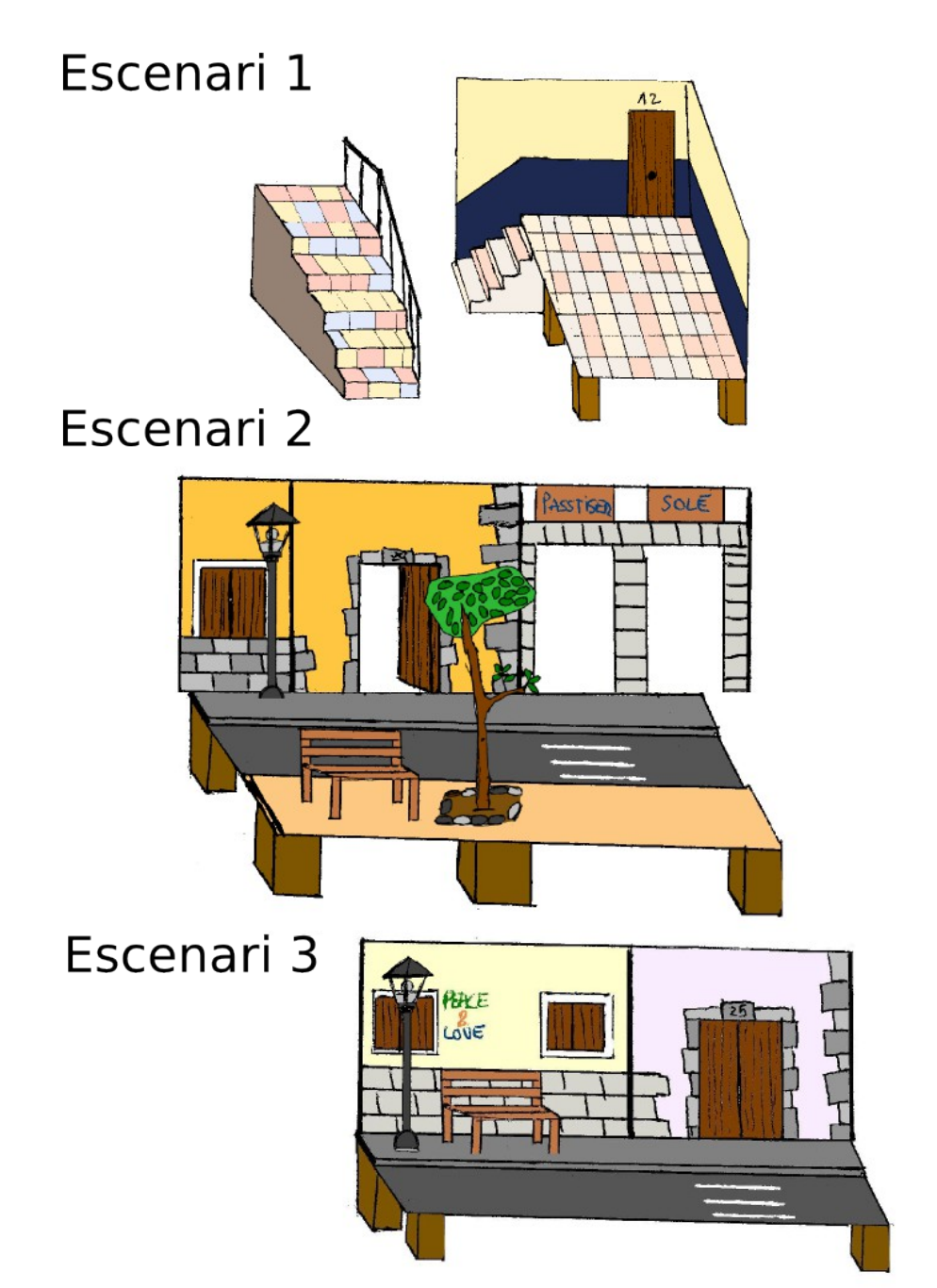

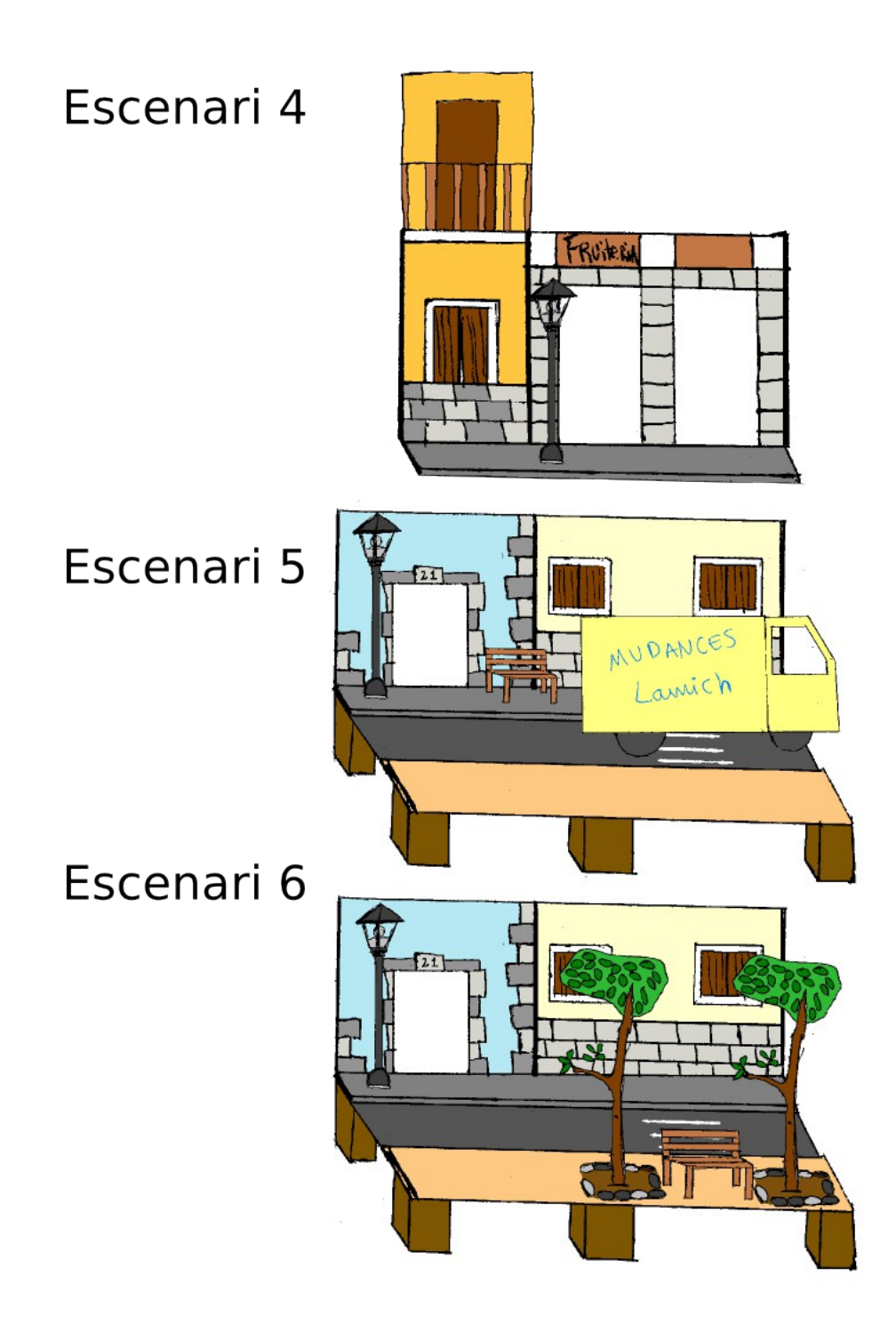

### <span id="page-23-0"></span>1.6.4 L'attrezzo

L'attrezzo són el conjunt d'objectes que s'utilitzen en una escena. En la meva pel·lícula tot i tractantse d'una producció senzilla hi ha una quantitat important d'objectes que surten a cada escena. Sense aquests objectes la pel·lícula perdria interès i gràcia. Començant pel banc, l'objecte més important de la pel·lícula, podem trobar molts altres; els objectes que s'exhibeixen a les botigues, l'edifici que tapa el sol, la furgoneta que es passeja per l'escenari, els motius vegetals (arbres i testos) que adornen les escenes, així com la farola que va apareixent en les diferents escenes.

# <span id="page-24-1"></span>2 **PRODUCCIÓ**

La producció és la segona etapa de la realització d'una pel·lícula i és en la que es fa el rodatge. Es munta el trípode amb la càmera, es connecta a l'ordinador i s'obre el programa, es munten els decorats, es cargolen els ninots al decorat i es comencen a fer fotos. Un cop estan totes les fotografies fetes es pot dir que aquesta etapa s'ha acabat.

# <span id="page-24-0"></span>2.1 **Crear el moviment**

El moviment en una pel·lícula d'animació amb ninots s'aconsegueix capturant imatge per imatge el procés de desplaçament del ninot que volem moure. Aquest punt és el que distingeix bàsicament les pel·lícules d'animació de les de cine, on el moviment es filma simultàniament al seu desenvolupament. Per tant, hem de fraccionar el moviment en nombroses fases i fotografiar-les una a una. Aquestes imatges per elles soles no tenen moviment, però, en passar-se seguides a una certa velocitat, la persistència de la retina (descoberta el 1824), permet veure una il·lusió de moviment. Les pel·lícules de cine normalment tenen 24 fotogrames per segon (fps), la meva pel·lícula serà de 6 fotogrames per segon per simplificar la feina.

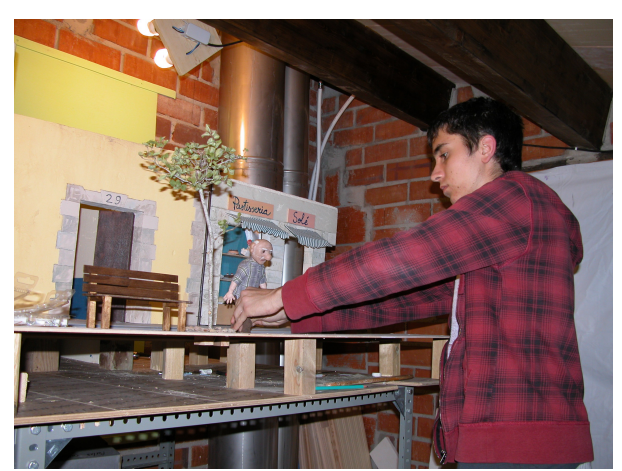

*Iŀlustració 17: fracció de moviment del ninot per fer un fotograma.*

Quan hem de fer el moviment d'un objecte real, ens hem de basar en lleis físiques. Quan fem el moviment d'un ésser viu, també hem de mirar que sigui el més fidel possible a la realitat. Una manera de fer-ho és fixar-se en la reproducció d'un moviment que podem fer nosaltres mateixos. Com per exemple l'acció de caminar. El fotògraf Eadweard Muyridge a finals del segle XIX va

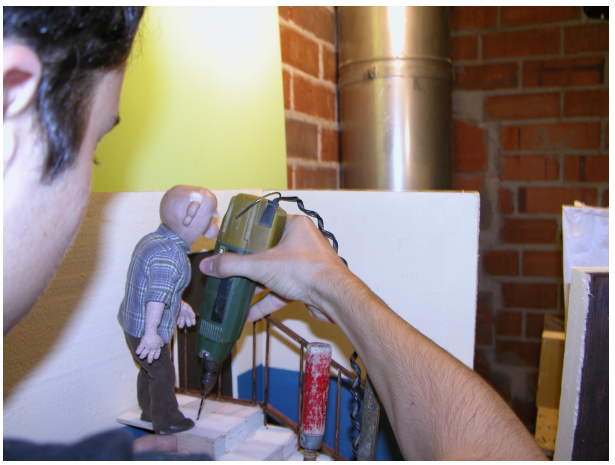

*Iŀlustració 18: fent els forats per caragolar el ninot al terra.*

realitzar un àlbum amb nombroses seqüències fotogràfiques de moviments que ens poden servir per ajustar al màxim el moviment.

Per aconseguir un moviment satisfactori, d'un fotograma a un altre, tan sols s'ha de moure el que és necessari. Per aconseguir-ho, hem de fixar els ninots al terra (segons quins objectes, ja queden fixos amb la mateixa força de la gravetat). Hi ha animadors que ho fan amb imants, d'altres cargolen els peus al terra del escenari mitjançant uns forats. La utilització d'un o altre sistema depèn del tipus d'animació que es faci i s'ha d'adaptar al màxim a les nostres necessitats. Jo he optat pel procediment del cargol, perquè he cregut que la força de l'imant no seria suficient i no sabia

quin metall posar-li al peu. En cada fotografia cal treure els punts de suport (cargols) que no es necessitin i ficar els que sí.

Per moure un ninot cal un esforç de concentració molt gran. Cal tenir molt clar com ha d'anar el moviment, recordar els moviments anteriors i tenir en comte els moviments simultanis (per exemple si mou mans, peus i ulls alhora). També pot ser que hi hagi més d'un personatge a la mateixa escena. Com més personatges, més concentració es requereix.

El meu protagonista pot canviar l'expressió de la cara i donar així moviment a aquesta. Per fer-ho, vaig optar a fer un conjunt d'expressions intercanviables que vaig substituint segons el requeriment del guió (v. [1.5.2\)](#page-20-0). Perquè no es notin les juntes de la unió, les empleno amb la pasta que he fet servir per modelar el cap, però sense coure-la. Els ulls del Jeroni també es poden moure, ja que són unes boles que poden rodar a totes direccions. Els moviments del ulls són molt ràpids en relació a les altres parts del cos i donen molta vida als personatges.

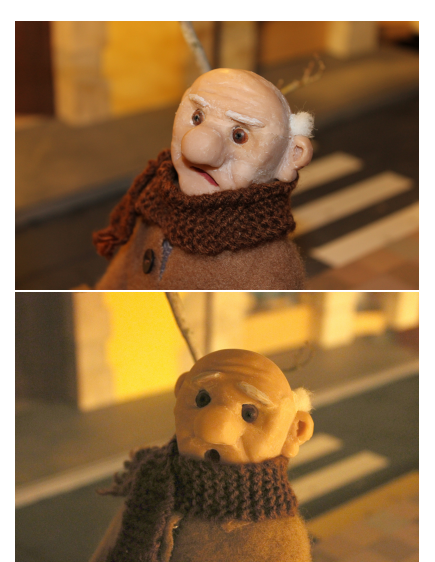

*Iŀlustració 19: canvi de l'expressió del personatge intercanviat boca i celles.*

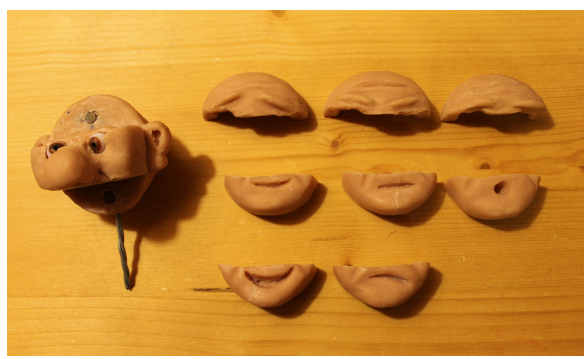

*Iŀlustració 20: expressions que formen el rostre del personatge principal.*

Un cop hem bellugat cos i rostre, es captura la imatge des de l'ordinador o directament des de la càmera. Així, es va fotografiant el moviment progressiu de tots els personatges i objectes. Una eina molt útil, per saber si el moviment entre fotograma i fotograma és l'adequat, són els bucles. Els bucles ens permeten recordar els moviments anteriors i poder veure si el moviment següent és correcte.

## <span id="page-25-0"></span>2.2 **Conèixer el programa**

En aquest apartat només explicaré com funciona el programa *Stop Motion Pro Action! HD* que he utilitzat en la realització del meu curtmetratge. Un programa informàtic que et permet capturar totes les imatges i crear els diferents vídeos.

#### *Primers passos*

Quan obrim el programa se'ns obre una finestra per seleccionar si volem una producció nova, un producció existent o l'última producció que hem obert. Per començar, se selecciona una producció nova. Haurem de posar un nom i un número de presa, com per exemple, "Un Banc al Solet" de producció i de presa "número 1". Un cop introduït tot això, s'ens obre el programa.

Al iniciar-se, ens entra en una finestra per configurar els ajusts de captura (v. [Iŀlustració 21\)](#page-26-0). En el primer que ens hem de fixar és en el menú desplegable que hi ha a la part superior. En aquest, ens demana a través de quina càmera volem capturar les imatges: una càmera de vídeo, una càmera web, una càmera digital compacta, un càmera amb vídeo assistit Canon o Nikon, etc.[10](#page-26-1) Un cop hem seleccionat el que utilitzarem, podem escollir diferents opcions com la mida de la imatge, el format, la velocitat d'obturació, etc. Llavors, polsem al botó "OK" i ja podem dir que som al programa.

Dins el programa podem distingir una imatge com a cos, una barra d'eines superior amb menús, una barra d'eines lateral i una barra d'eines mòbil. A continuació, explico cada part.

<span id="page-26-0"></span>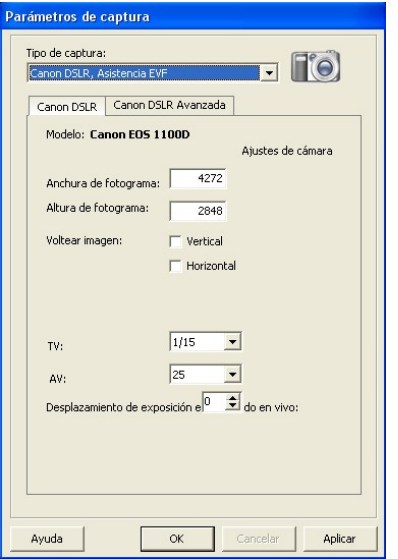

*Iŀlustració 21: ajusts de captura.*

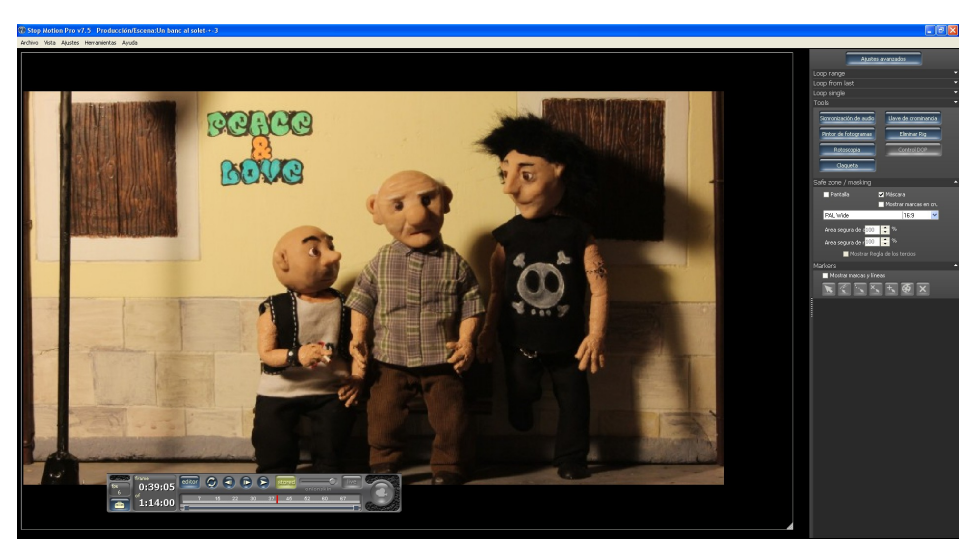

*Iŀlustració 22: aspecte general del programa.*

<span id="page-26-1"></span><sup>10</sup> La compatibilitat de les diferents càmeres es pot trobar al lloc web del programa [http://www.stopmotionanimation.com/.](http://www.stopmotionanimation.com/)

#### <span id="page-27-0"></span>2.2.1 Barra d'eines superior

La barra d'eines superior és el lloc on trobem tots els modes del programa. Es distingeixen els botons "File", "View", "Settings", "Tools" i "Help". Cadascun d'ells, ens obre un menú desplegable.

En el primer menú (v. [Iŀlustració 23\)](#page-27-4), trobem les típiques opcions com crear i tancar. L'opció d'obrir s'ha substituït per administrar els projectes. Quan polsem aquest botó, se'ns obre una finestra amb totes les produccions i tomes fetes (v. [Iŀlustració](#page-27-3) [24\)](#page-27-3). El programa ens permet trobar el projecte que busquem mitjançant filtres com el nom de la producció o els últims projectes en els que s'han capturat imatges. També hi ha una eina on es pot reproduir tot el que s'ha capturat en un projecte i una altra que et permet veure l'últim fotograma capturat. Un cop hem trobat el projecte que busquem podem copiar-lo, canviar-li el nom, desbloquejar-lo (per si algun cop s'ha tancat malament el programa) o obrir-lo. Si hi ha més d'un usuari al programa, també es pot seleccionar quins projectes es vol accedir. Al menú, també

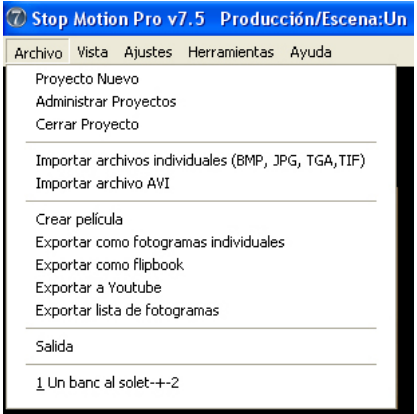

*Iŀlustració 23: menú "File".*

hi ha la possibilitat d'importar arxius individuals o vídeos, d'exportar les imatges capturades i de crear el vídeo sencer com a arxiu (v. [Iŀlustració 25\)](#page-27-2), per a Internet o per a un foliscopi (un llibret amb un seguit d'imatges per pàgina que, al passar-se de pressa, mostren una animació).

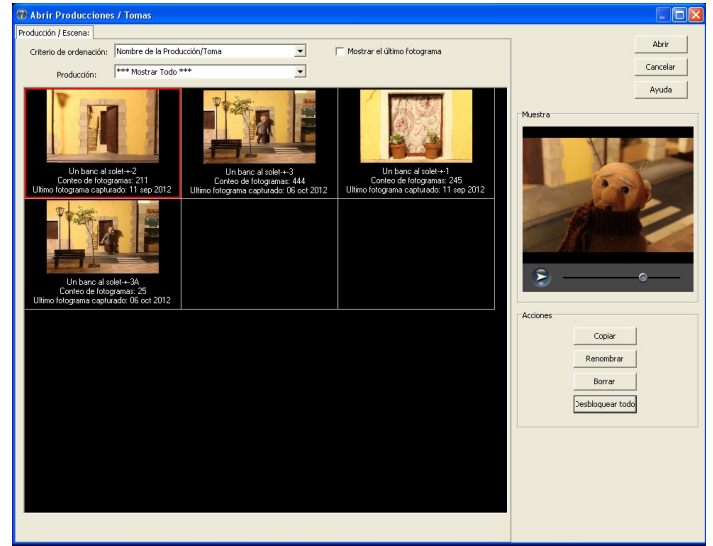

*Iŀlustració 24: finestra per obrir un projecte.*

<span id="page-27-3"></span><span id="page-27-1"></span>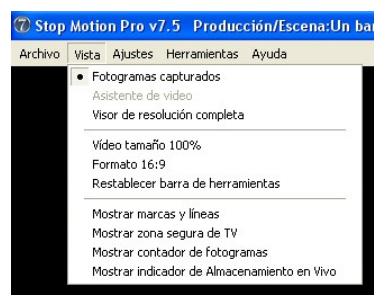

*Iŀlustració 26: menú "View".*

En el segon (v. [Iŀlustració 26\)](#page-27-1), tenim varies opcions per veure de diferents maneres la imatge del cos del programa. Veure la imatge en format 16:9, en la mida de vídeo, restablir la barra d'eines, veure el comptador de fotogrames i veure els fotogrames a resolució completa. Hi ha altres opcions que també són a les altres barres i que les explicarem més endavant quan parlem d'aquestes. L'únic botó que et porta a una finestra emergent és el de veure els fotogrames a resolució completa. La finestra en la que et porta, hi ha opcions com veure l'histograma, modificar la brillantor, modificar el color i l'exposició; i per veure la imatge en diferents formats.

<span id="page-27-4"></span><span id="page-27-2"></span>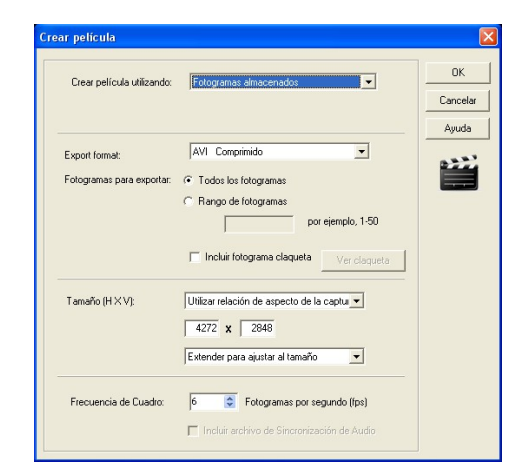

*Iŀlustració 25: exportar la pel·lícula com a un fitxer.*

En el tercer (v. [Iŀlustració 27\)](#page-28-3), trobem els ajusts de captura, que ens porten a la mateixa finestra emergent que quan obrim el programa (v. [Iŀlustració 21\)](#page-26-0). Els ajusts avançats que se'ns obren en una altra finestra on hi ha opcions com canviar el color d'algunes eines o les dreceres del teclat i alguns controls més complerts que ja són a les altres barres. I els ajusts de sistema, generals per a tots els projectes, que permeten escollir l'idioma, seleccionar la carpeta on es vol que es

<span id="page-28-3"></span>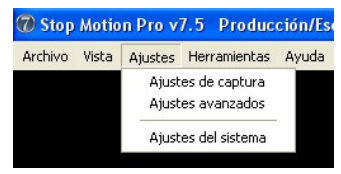

*Iŀlustració 27: menú "Settings".*

guardin les fotos capturades, gestionar els usuaris, entrar al compte de YouTube i configurar la claqueta.

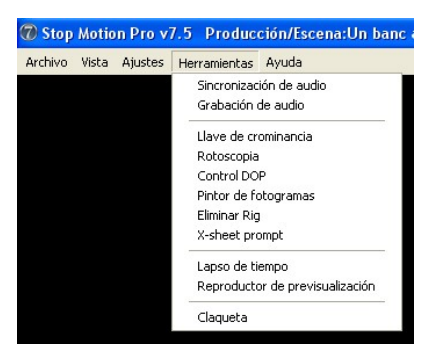

<span id="page-28-2"></span>*Iŀlustració 28: menú "Tools".*

En el quart (v. [Iŀlustració 28\)](#page-28-2), tenim eines per afegir àudio a l'animació, retocar els fotogrames, realitzar un croma, fer altres tipus d'animació com la rotoscòpia (tècnica d'animació que consisteix en calcar els fotogrames d'un vídeo real) o el lapse de temps (mode per realitzar fotografies cada un cert temps, serveix per realitzar animacions com el creixement d'una planta), per fer una claqueta i per entrar en el mode director d'imatge. Per afegir àudio tenim dues eines: la de gravació i la sintonització de l'adio amb la imatge. El mode director d'imatge consta d'un seguit d'eines per trobar de manera senzilla la imatge que volem fotografiar (v. [Iŀlustració 29\)](#page-28-1).

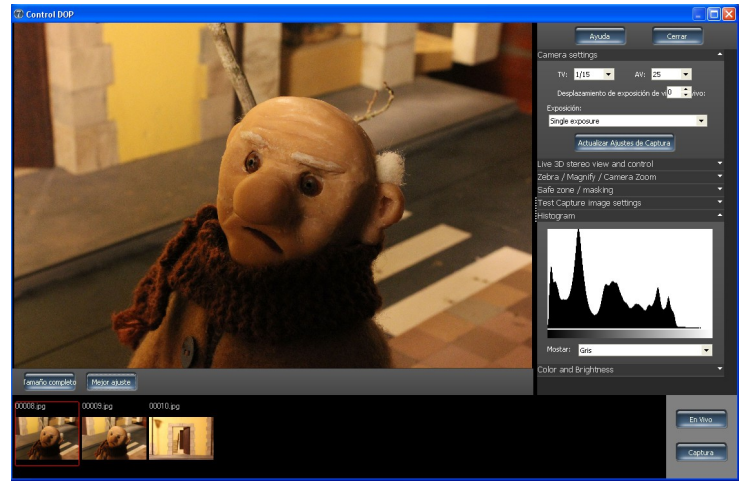

*Iŀlustració 29: mode director d'imatge.*

I, en l'últim (v. [Iŀlustració 30\)](#page-28-0), tenim diferents tipus de guies i ajudes. En primer lloc hi ha el típic índex de contingut, on apareix tot el que té el programa. Després, hi ha una guia ràpid, un altre amb vídeos i un altre de complert (que també es pot trobar en aquest lloc web http://www.stopmotionpro.com/downloads/SMPv7\_help.pdf ). El menú també consta d'una drecera a la pàgina web del programa i un botó que ens porta en una imatge on apareixen dades com el nom del programa i el model.

<span id="page-28-1"></span><span id="page-28-0"></span>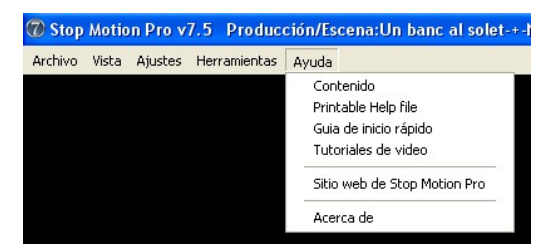

*Iŀlustració 30: menú"Help".*

## <span id="page-29-1"></span>2.2.2 Imatge del cos del programa

La imatge del cos del programa és una pantalla on podem veure les imatges del mode "*Stored*" i "*Live*" amb tota mena d'eines i guies que se seleccionen a la barra d'eines lateral i a altres menús.

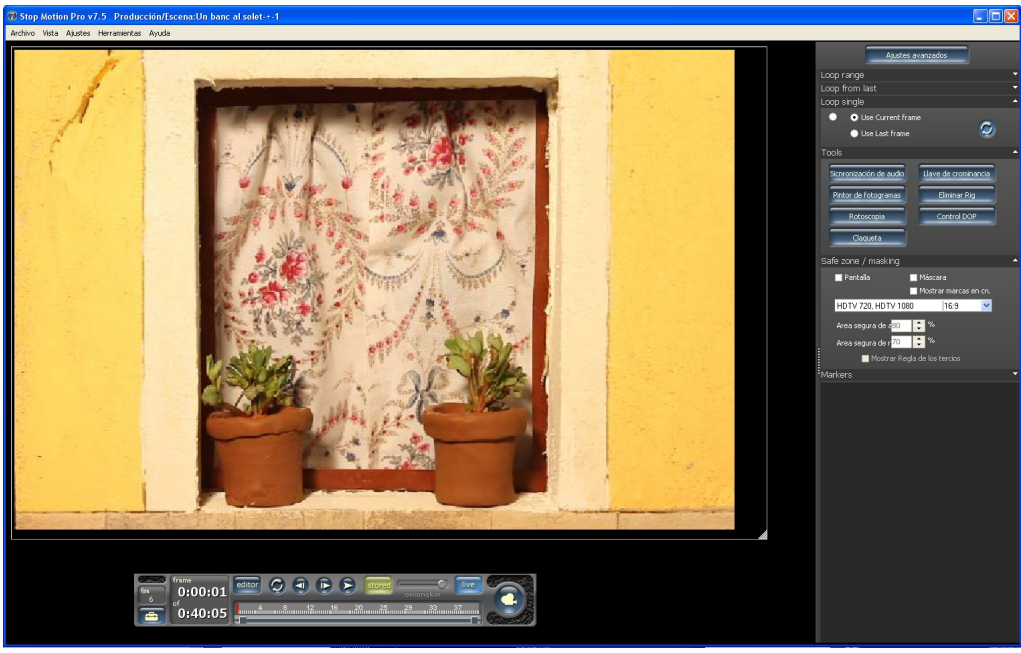

*Iŀlustració 31: imatge del cos del programa.*

## <span id="page-29-0"></span>2.2.3 Barra d'eines mòbil

La barra d'eines mòbil (v. Il·lustració 32) és el centre de control de tot el programa. Els tres botons principals són els de "*Live*", "*Stored*" i "*Editor*". Tots tres porten el programa a diferents modes: el de captura, el de visualització i el d'edició de les imatges capturades. El primer, que només està disponible en les càmeres que tenen el mode *Live View,* permet veure l'enquadrament que té la càmera en directe. El segon, ens permet veure tot el que hem gravat amb les tecles de *play*, endavant, endarrere i bucle, i amb l'indicador de fotogrames. I el tercer (v. Il·lustració 33), ens porta en una finestra nova on hi ha tots els fotogrames que hem capturat i eines en una barra lateral, com veure els fotogrames seleccionats, eliminar fotogrames, configurar l'editor, etc. La barra d'eines mòbil també té una drecera per anar als ajusts avançats, un comptador de fotogrames i temps, el botó per capturar, un botó per ajustar la velocitat a que passen els fotogrames (fps) i un altre botó, movible, que ens permet veure el pas entre el mode "*Live"* i "*Stored*".

<span id="page-29-2"></span>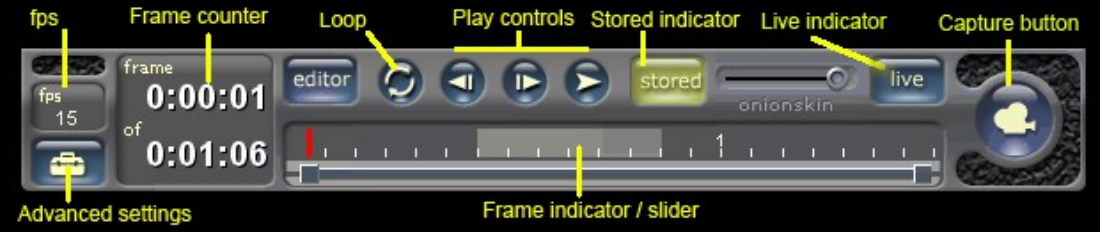

*Iŀlustració 32: barra d'eines mòbil amb els noms de les eines.*

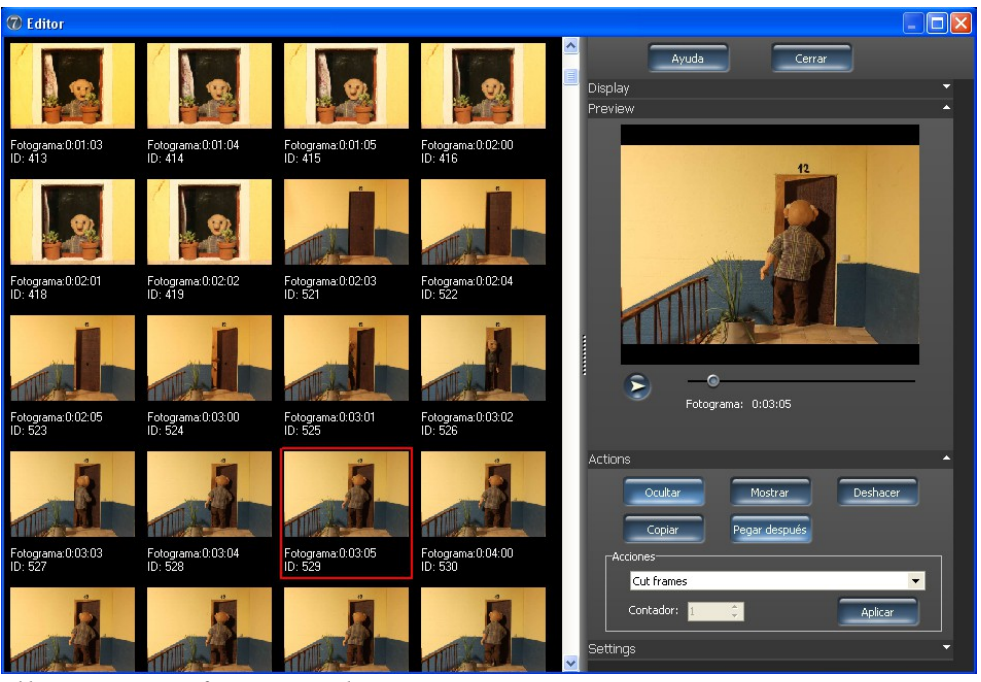

*Iŀlustració 33: finestra "editor".*

### <span id="page-30-1"></span><span id="page-30-0"></span>2.2.4 Barra d'eines lateral

A la barra d'eines lateral (v. [Iŀlustració 34\)](#page-30-2) hi trobem ajusts i accessos directes a les eines més emprades.

Els ajusts que podem configurar són tres bucles<sup>[11](#page-30-3)</sup> ("*Loop range*", "*Loop from last*" i "*Loop single*") i la zona de pantalla i seguretat ("*Safe zone/masking*") .

El primer bucle, el "*Loop range*", ens serveix per reproduir un interval de fotogrames en el qual es pot incloure l'últim fotograma i el mode *View* (el que està veient la càmera). El segon bucle, el "*Loop from last*", és similar al primer, però ens permet escollir (en comptes d'un interval) un número de fotogrames a partir de l'últim. El tercer, "*Loop single*", que potser és el que s'utilitza més, reprodueix l'últim fotograma capturat (o algun altre) i el mode *View*.

La zona de pantalla i seguretat, "Safe zone/masking", ens crea, en les diferents opcions, màscares a la imatge del cos del programa per ajustar les imatges capturades al format que volem que tingui el vídeo final. Una mascara molt útil és la regla dels terços que ens ajuda a realitzar la composició de la imatge.

Els accessos directes a les eines més emprades són al menú desplegable "*Tools*".

Dins aquest menú hi ha eines per retocar fotogrames com el "*Pintor de fotogramas*" que s'utilitza per pintar alguna part a amagar d'algun fotograma i l'"*Eliminar Rig*" que serveix per eliminar parts que no s'han de veure d'un determinat fotograma

<span id="page-30-2"></span>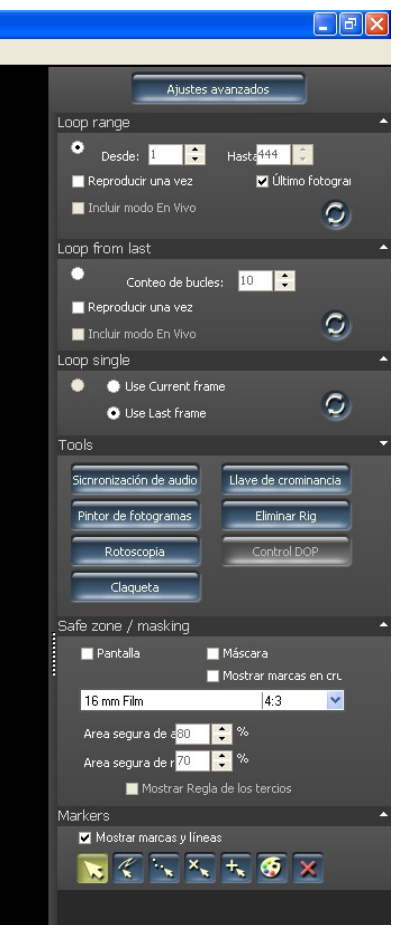

*Iŀlustració 34: barra d'eines lateral*

<span id="page-30-3"></span><sup>11</sup> Seqüència d'instruccions que pot ésser executada repetidament.

respecte un altre. Hi ha l'eina "*Llave de cromatina*" que serveix per fer un corma<sup>[12](#page-31-0)</sup>, la "*Sincronización de audio*" que ens permet sincronitzar un clip d'àudio o música amb les imatges i la "Rotoscopia". Altres eines que té són el control DOP (explicat en un altre apartat) i la claqueta<sup>[13](#page-31-1)</sup>.

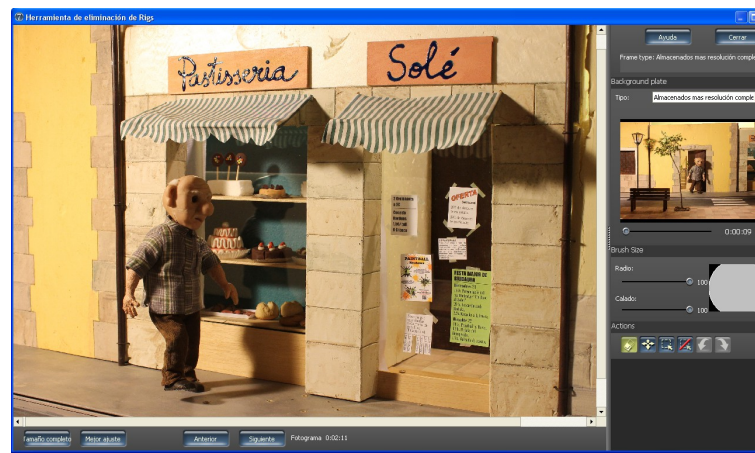

*Iŀlustració 35:finestra de l'eina "eliminar Rig". Iŀlustració 36: finestra de la* 

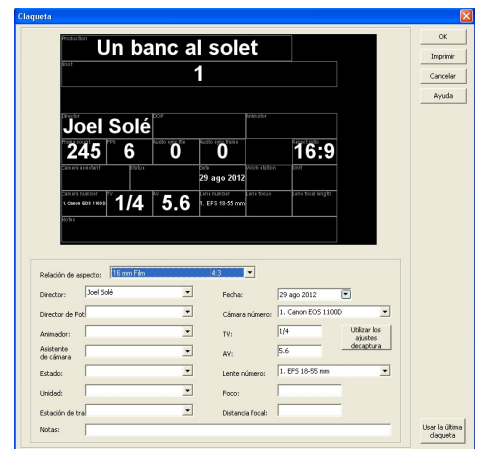

*configuració de la claqueta.*

<span id="page-31-0"></span><sup>12</sup> El croma és una tècnica audiovisual que consisteix a extreure un color d'una imatge i reemplaçar l'àrea que ocupava aquest color per una altra imatge.

<span id="page-31-1"></span><sup>13</sup> Pissarra que porta les indicacions necessàries per a ordenar els plans en premuntatge i és filmada al principi de cada pla.

# <span id="page-32-1"></span>2.3 **Capturar la imatge**

Per capturar la imatge hi ha unes normes o característiques concretes que analitzo a continuació. Va bé saber-les una mica per saber com crear la pel·lícula. El programa *Stop Motion Pro* té l'eina DOP Control (*Tools* -> *DOP Control*) que t'ajuda a aconseguir l'enquadrament i imatge més bonics possibles (v. [Iŀlustració 29\)](#page-28-1).

#### <span id="page-32-0"></span>2.3.1 L'enquadrament

Tot i que aquest apartat pertany més a la preproducció que a producció, l'he posat aquí, perquè és quan es posen a la pràctica i es veu realment si queden bé tots

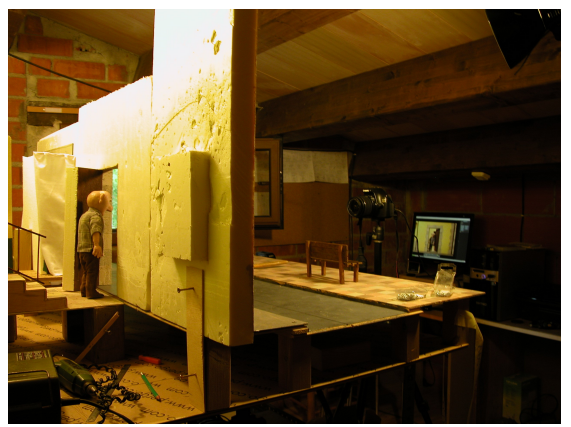

*Iŀlustració 37: capturo la imatge amb l'ordinador.*

els plans i les característiques que s'han decidit prèviament a l'storyboard. Cal dir que una manera d'entendre quan s'usen els diferents tipus d'enquadraments és mirant pel·lícules bones, amb detall.

#### *Tipus de plans*

- Pla general. El pla general és la vista àmplia i oberta que comprèn una visió general. Marca una important distància entre la càmera i el que veiem. Serveix per situar l'espectador dins l'espai.
- Pla conjunt. El pla conjunt emmarca diferent personatges de cos sencer.
- Pla sencer. El pla sencer agafa un sol personatge de cap a peus.
- Pla mitjà. El pla mitjà va de la cintura d'un personatge fins al cap. L'acostament de la càmera cap a un personatge li atorga poder.
- Pla americà. El pla americà comprèn des d'una petita distància de sota de la cintura fins al cap sencer del personatge.
- Primer pla. El primer pla enquadra el rostre d'un personatge. És important no tallar el coll ni escurçar per dalt tallant-li el cap. Com diu John Ford, el primer pla és la gran arma que té un director i que no s'ha de disparar de qualsevol manera.
- Primeríssim primer pla. El primeríssim primer pla va de sota els llavis del personatge fins a les celles. És un pla que no s'utilitza sovint i que serveix per llegir els pensaments del personatge gràcies a la seva mirada.
- Pla detall. El pla detall seria el primer pla d'objectes, és a dir, quan la càmera és molt aprop d'un objecte.

#### *Tipus d'angulacions*

- Picat. La càmera veu el personatge, objecte o espai des de dalt.
- Contrapicat. És el contrari al picat, la càmera veu des de baix. S'utilitza normalment per donar importància i poder a un personatge.
- Zenital i nadir. Totes dues molt difícils de trobar, no són gaire habituals. La primera és com un picat a noranta graus, es veu la imatge des de dalt, i la segona és com un contrapicat, però posant la càmera al terra.

## <span id="page-33-3"></span>2.3.2 Moviments de càmera

No són gaire habituals en l'animació, perquè són molt difícils d'aconseguir i són molt cars, cal molta precisió i el més normal és comptar amb sistemes mecànics informatitzats. De totes maneres, els exposaré, perquè en les grans produccions s'utilitzen, i en les petites produccions, a vegades, s'intenten.

- Panoràmic. El moviment panoràmic és aquell que, a partir d'un eix fixat en un trípode, mou la càmera lateral o verticalment.
- • *Travelling*. És aquell moviment que, amb l'ajut d'una vagoneta sobre unes vies, sembla que la càmera camini.
- • *Zoom*. Produït per l'objectiu variable de la càmera, permet acostar o allunyar un mateix pla sense moure la càmera del lloc.
- Grua. Aquest pla implica pujar la càmera a una grua.
- Càmera en mà i *steady cam*. No s'utilitzen en l'animació, ja que, cap dels dos, fixa la càmera al terra.

### 2.3.3 Punts de vista

- <span id="page-33-2"></span>• Objectiu. La càmera és a l'exterior observant els personatges.
- Subjectiu. La càmera és en els ulls dels personatges.
- Fals subjectiu. La càmera és en els ulls d'un personatge que no arribem a veure mai.
- Expressiu. La càmera es desplaça d'una posició objectiva a mostrar-nos alguna cosa important.
- Irreal. La càmera és en un lloc on la vista humana no podria ser mai, com per exemple, dins d'una nevera.

### 2.3.4 Tipus de llum

- <span id="page-33-1"></span>• Plana o d'estudi. La il·luminació plana o d'estudi il·lumina l'espai i els personatges de forma homogènia. Tot queda perfectament il·luminat. La sensació d'aquest tipus d'il·luminació és bastant falsa.
- Expressionista. Il·lumina puntualment, donant molta importància a l'espai del pla que rep la llum i deixant en la foscor la resta.
- Naturalista. Intenta imitar o deixar la llum tal com és a la realitat.
- <span id="page-33-0"></span>• Colorista. Es tracta d'utilitzar filtres de color.

# 2.3.5 Composició

La composició significa la ubicació dels elements i la relació i espais que hi ha entre ells dins del marc de la imatge a capturar. Per fotografiar una persona, podem escollir que la seva cara quedi al mig de la fotografia amb molt d'espai al voltant o en un costat de la imatge. La composició determina l'estètica i també, en molts casos, la significació que atribuïm als elements que apareixen a la fotografia.

# <span id="page-34-3"></span>3 **POSTPRODUCCIÓ**

La postproducció és l'etapa final de la gravació d'una pel·lícula. Comença amb la importació dels fitxers al programa d'edició, continua amb el muntatge i sonorització, i finalitza amb la renderització i gravació a un DVD o a Internet.

## <span id="page-34-2"></span>3.1 **Conèixer l'editor de vídeo**

En aquesta etapa el programa principal és l'editor de vídeo. Jo l'he escollit a l'etapa de preproducció  $(v, 1.4.1)$  $(v, 1.4.1)$  i, com he dit, n'hi ha molts i de molts preus. De totes maneres, tots compleixen unes característiques determinades. Aquí, aniré explicant aquestes característiques utilitzant el programa *iMovie* (de Mac) de referència, perquè és el que he utilitzat en l'edició de la meva pel·lícula.

#### <span id="page-34-1"></span>3.1.1 **Fonaments**

El programa *iMovie* consta de tres parts: la línia del temps, els vídeos importats al programa i la previsualització de la pel·lícula.

La línia de temps, situada a la part superior esquerra de la imatge (v. [Iŀlustració 38\)](#page-34-5), és el lloc on es munta la pel·lícula: es fiquen les preses que es volen, es tallen i retoquen; es fiquen transicions $14$  i efectes a la imatge; i es fica la música i sons.

Per revisar tot el que vas fent, s'utilitza el previsualitzador,

una pantalla, situada a la part superior dreta, que mostra els elements de la línia del temps. A l'*iMovie*, per reproduir el vídeo, cal col·locar-se a la línia del temps i, quan el cursor marqui el lloc on vols començar a veure, polsar la barra d'espai.

Els arxius importats al programa, situats a la part inferior de la imatge, es van emmagatzemant en una mena de carpeta. L'*iMovie* tan sols emmagatzema els arxius de vídeo i els classifica segons la data. Quan vols afegir algun arxiu a la pel·lícula, només cal arrossegar-lo i deixar-lo a la posició de la línia del temps que es vulgui.

### <span id="page-34-0"></span>3.1.2 **Títols i àudio**

Dues eines que he utilitzat molt han estat el generador de títols i l'enregistrador d'àudio o veu en off.

El generador de títols, és una eina que se situa a la part inferior dreta i que s'activa clicant a la lletra T de la part superior de la imatge (v[.Iŀlustració 39\)](#page-34-4), clicant ⌘ 3 o

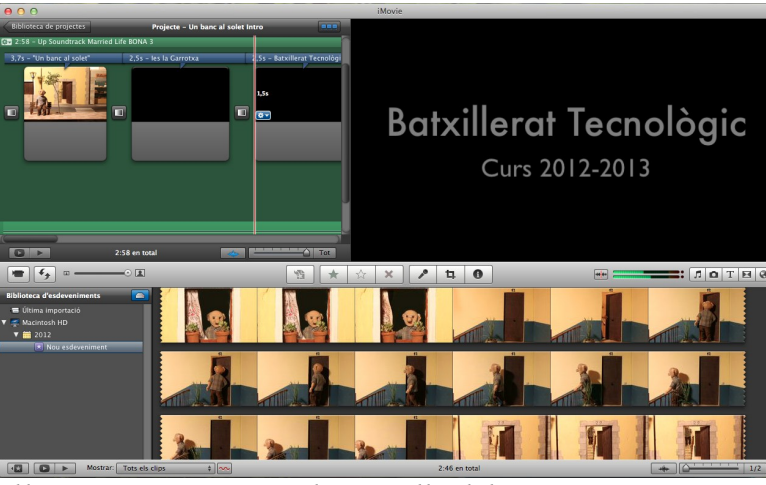

*Iŀlustració 38: captura de pantalla del programa iMovie.*

<span id="page-34-5"></span>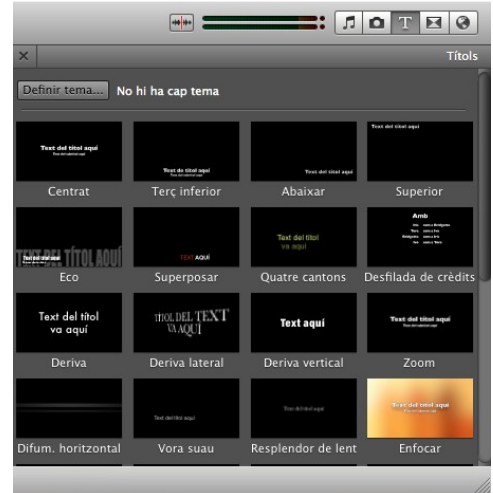

<span id="page-34-4"></span>*Iŀlustració 39: generador de títols.*

<span id="page-34-6"></span><sup>14</sup> Una transició és l'element que separa el pas d'una imatge a una altra. Normalment, entre un pla i un altre, no n'hi ha cap, però sovint cal ficar-ne alguna per afegir significat (com per exemple, si agués passat molt de temps) o no trencar la continuïtat.

anant a "Finestra-> títols". Jo l'he fet servir per fer els crèdits i títol de la meva pel·lícula. Aquesta eina ens permet escollir una gran varietat de títols. Fins i tot, n'hi ha d'animats. Per crear-ne un, cal arrossegar el títol desitjat a la línia del temps i deixar-lo anar. Llavors, el podrem editar i moure per tota la pel·lícula.

L'enregistrador d'àudio l'he fet servir per crear la veu en off. És una mica complicat d'utilitzar, però quan el saps fer anar, és molt pràctic. Per començar, cal polsar el micròfon, situat a la part inferior de la imatge (v. [Iŀlustració 40\)](#page-35-2). Ens apareix un missatge en el qual hi ha una sèrie de configuracions, com el micròfon que volem utilitzar o el volum d'entrada. Un cop hem configurat el programa com volem, és l'hora de gravar. Per

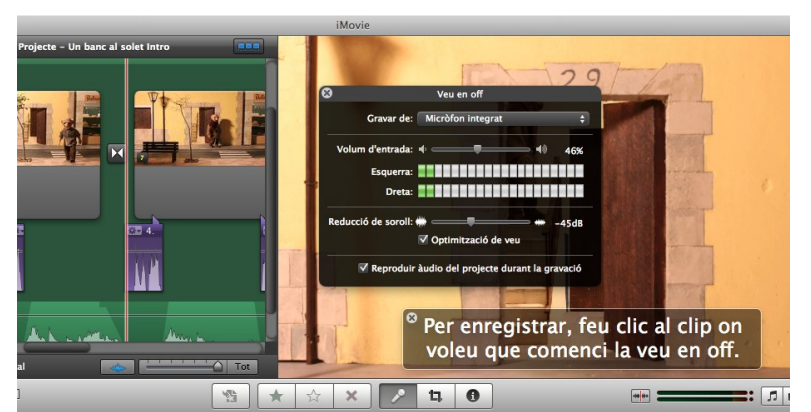

<span id="page-35-2"></span>*Iŀlustració 40: enregistrador d'àudio.*

fer-ho, ens dirigim a la línia del temps i polsem allà on volem afegir la veu en off. Ens apareixerà un compte enrere i, quan s'hagi acabat, enregistrarem l'àudio. Per acabar, polsarem la barra d'espai.

## <span id="page-35-1"></span>3.2 **Fer el muntatge**

Per fer el muntatge tenim dues regles molt importants: la primera és tallar els plans al pic d'interès, abans de la seva caiguda, per deixar l'espectador "amb les ganes" de veure el següent pla. I la segona és no redundar en la informació i evitar plans repetitius, per no avorrir l'espectador. Hi ha qui considera que no pots treure un pla o afegir-ne un sense canviar tot el significat de la pel·lícula o escena.

A més a més d'aquestes regles, és important conèixer els diferents tipus de muntatge i recursos, que he afegit a continuació, per tal d'utilitzar-los i intentar treure'n el màxim partit.

### <span id="page-35-0"></span>3.2.1 Tipus de muntatge

#### *Segons el temps*

- Muntatge lineal. S'anomena temps lineal quan la successió d'esdeveniments es fan sense talls temporals, amb un ordre cronològic. Com si veiéssim la pel·lícula en directe.
- Muntatge no lineal o fragmentat. Quan els esdeveniments succeeixen amb talls temporals. S'intercalen accions del passat, present i/o futur. És important evitar que l'espectador es perdi.
- Muntatge en paral·lel. El temps paral·lel és aquell en què se segueixen dos esdeveniments que passen en un mateix moment i que tenen una estreta relació. Un exemple és la combinació del patiment d'un malalt i l'arribada del metge. El muntatge en paral·lel s'utilitza per crear suspens.
- Muntatge alternat. El temps alternat és similar al paral·lel, però les històries no tenen cap relació entre elles. Com a molt, poden tenir alguna connexió simbòlica.

La meva pel·lícula utilitza una mena de temps lineal i fragmentat, ja que, les accions passen cronològicament, però hi ha salts de temps. Primer és un dia d'estiu, després un d'hivern i, al final, un de primavera.

#### *Segons els canvis de pla*

- Muntatge invisible. És el convencional. Intenta amagar els canvis de pla per tal que sembli continu. Es tracta de tallar quan es produeix un moviment. S'han d'evitar les errades de *raccord*: elements que apareixen en un pla d'una forma, apareixin de la mateixa en el pròxim pla.
- Muntatge intel·lectual. És una forma de muntatge avantguardista que pretén expressar idees de forma intel·lectual a partir de la col·lisió de dues imatges. Hi ha altres tipus de muntatge d'aquesta categoria com el rítmic, el mètric o el líric.

Per fer el muntatge de la meva pel·lícula he utilitzat el muntatge invisible, el convencional.

### 3.2.2 Recursos de muntatge

- <span id="page-36-1"></span>• El·lipsi. Consisteix en elidir un temps que l'espectador coneix, però que no es veu. Serveix per generar ritme i mostrar només allò que interessa.
- Fos a negre. La imatge es va enfosquint fins a quedar de color negre. Entra en el grup de les transicions i serveix per indicar que ha passat un temps considerable.
- Fos encadenat. Se sobreposen dues imatges durant un moment. També és una transició i serveix per entrellaçar dues escenes.
- • *Split screen*. És dividir la pantalla en diverses imatges.
- • *Jump cut*. Es crea un tall en el temps, com l'el·lipsi, però trencant la continuïtat, notem el canvi. Serveix per donar dinamisme.

## <span id="page-36-0"></span>3.3 **Sonoritzar**

Sonoritzar és ficar so a la pel·lícula. El so d'una pel·lícula es classifica en tres elements que van en un ordre progressiu (de més general a més específic):

- La banda sonora. Està formada per tots els elements que integren el so de la pel·lícula. (sorolls, diàlegs, música i silencis).
- La banda sonora musical. Està integrada per la música que apareix al llarg de la projecció i que pot ser original o preexistent (música clàssica, "jazz· o de llibreria).
- Música de cinema. És tota aquella música que apareix al llarg d'una projecció cinematogràfica i que s'ha escrit expressament per la pel·lícula.

La música és l'element sonor més destacat d'un film. És important per condicionar l'atmosfera emocional de l'espectador, per això, és important escollir-la (o crear-la) bé, és a dir, que s'avingui amb les imatges a les que acompanya.

Els sons ens informen sobre el fora de camp, és a dir, tot allò que és fora del pla i no veiem. A més a més, ens poden establir la mida dels espais (per l'eco).

La sonorització de la meva pel·lícula l'he fet amb l'*iMovie*. Com a música he utilitzat una peça de la pel·lícula UP anomenada *Married Life*. La veu en off l'he gravada amb el mateix *iMovie* (v. [3.1.2\)](#page-34-0).

# <span id="page-37-0"></span>4 **RESULTATS**

Vegeu fitxer adjunt *Pel·lícula.mp4* presentat físicament en un CD perquè no cabia a l'arxiu.

# <span id="page-38-0"></span>5 **CONCLUSIONS**

Després d'uns dos mesos de treball, he pogut acabar la pel·lícula. Ha estat un treball constant , lent i ple d'entrebancs però ha donat els seu fruit. A partir dels problemes que se m'han anat presentant i de com els he anat resolent he arribat a les següents conclusions:

- 1) Cal minimitzar esforços. En una producció d'aficionats, és molt important intentar minimitzar al màxim els esforços. L'argument ha de ser breu i el nombre de decorats i personatges han de ser reduïts. Aquesta regla és molt important, perquè tant la creació del moviment com l'elaboració dels decorats i personatges és una tasca molt lenta i laboriosa. La realització de les pel·lícules més curtes pot durar un mes i les llargues fins a tres anys.
- 2) No perdre l'entusiasme És important agafar-se molt de temps i centrar-se en cada part del procés com si fos única. No hem de pensar en tota la feina que queda per endavant, perquè la sensació de què el treball no avança és molt dolenta i crea estrès i desànim. Tot i això, no hem de permetre que el temps ens faci aquesta mala jugada i perdre la il·lusió amb la que vam començar. La pel·lícula, acabada, acostuma a satisfer i fer oblidar tots els problemes passats.
- 3) L'animació és un treball en equip. Quan un passa moltes hores treballant, se n'adona que fer una animació tot sol és molt difícil. Són moltes les tasques a desenvolupar i un no arriba a tot, calen molts coneixements per fer cadascuna de les parts. Així doncs, l'animació és un treball en equip, només cal veure els crèdits de les pel·lícules que consten de centenars de persones, per adonar-se'n.
- 4) L'organització és important. La conclusió anterior ens porta a aquesta. En la meva pel·lícula no ha tingut gaire sentit portar un ordre gaire estricte, perquè tan sols depenia de mi, però quan es tracta d'un grup de persones, crec, que és fonamental. Cal organitzar-se i seguir totes les pautes al peu de la lletra, sense això, perilla la creació de la pel·lícula amb èxit.
- 5) L'experiència accelera el procés i millora el resultat. Quan un crea una animació per primera vegada, encara que hagi llegit molt sobre el tema, el més normal és que es trobi amb innombrables problemes. Aquests problemes fan augmentar l'experiència i, un cop solucionats, milloren els resultats i disminueixen la possibilitat de trobar problemes futurs. Això ho he pogut comprovar al fer caminar en Jeroni. Durant les primeres escenes tardava molt, perquè em costava imaginar els passos, i caminava d'una manera una mica estranya i irregular. Després, he anat agafant pràctica i tardo menys en bellugar-lo i el personatge camina millor.
- 6) Conclusions tècniques. Davant les dificultats que se m'han anat presentant he elaborat les següents conclusions tècniques:
	- ➢ És molt important que el decorat sigui absolutament rígid per evitar moviments indesitjables al col·locar els ninots. Durant el meu treball, he fet servir planxes de *porexpan* que m'han anat molt bé, perquè eren molt lleugeres i fàcils de manipular, però s'havien de fixar molt bé.
	- $\triangleright$  És preferible que l'esquelet del ninot sigui de metall i articulacions movibles amb esferes (un esquelet professional), perquè el filferro s'acaba trencant. Al meu ninot protagonista se li han trencat les cames dues vegades de tant doblegar-lo i les he hagut d'anar reparant amb una cola molt lenta.
	- ➢ Els peus també han de ser molt durs (com per exemple de metall), perquè s'han d'anar fixant al terra i això crea una tensió que acaba trencant-los.
	- ➢ El lloc de rodatge ha de ser en un espai exclusiu per a l'activitat d'animar. El trànsit de

gent provoca moviments indesitjables al decorat i al trípode, sent un problema que costa molt d'arreglar.

- ➢ Al programa d'animació, he trobat que li faltaria un mode en el qual es pogués controlar l'enfocament puntual.
- ➢ S'hauria de buscar una altra manera de fixar els ulls, perquè, sent uns elements mòbils, a vegades, es mouen de manera indesitjable.

Per acabar, voldria dir que, tot i els problemes que he anat descrivint, fer una pel·lícula d'animació és una experiència molt enriquidora. Una pel·lícula d'animació és el resultat d'un llarg procés afrontat amb il·lusió i un element d'expressió emocional del creador del qual es pot sentir orgullós i en podem gaudir tots.

# <span id="page-40-0"></span>6 **BIBLIOGRAFIA**

- DEPARTAMENT D'EDUCACIÓ (2003-2004). *Unitats de Cultura Audiovisual* [en línia]: *Imatge*. Montserrat Planella i Serra. [Consultat: 4 de setembre 2012]. Disponible a Internet: [http://www.xtec.cat/~mplanel4/imatge/contrasenya.htm.](http://www.xtec.cat/~mplanel4/imatge/contrasenya.htm) La clau d'accés s'ha de demanar al correu [mplanel4@xtec.cat](mailto:mplanel4@xtec.cat) expressant l'interès per consultar el material.
- DÉU, Joan de; FAGES, Estrella (2000). *Un banc al solet*. 2a ed. Barcelona: Editorial Esin. (Galop, 3). ISBN 84-7864-475-X
- FLYNN, Joshua (2011). *Opening Night* [bloc en línia]: *Showreel*. [S.I]: Blogger. [Consultat: 27 d'agost 2012]. Disponible a Internet:<http://joshua-flynn.blogspot.com/>
- FLYNN, Nathan (2011). *Opening Night* [bloc en línia]: *Showreel*. [S.I]: Blogger. [Consultat: 27 d'agost 2012]. Disponible a Internet:<http://nathan-flynn.blogspot.com/>
- HALAS, John; MANVELL, Roger (1980). *La técnica de los DIBUJOS ANIMADOS.*  Barcelona: Ediciones Omega. ISBN 84-282-0576-0
- HILLIGOSS, Nick (2010). *Make a Buildup Puppet* [vídeo en línia]: *with wire, sheet foam and latex*. [S.I]: Youtube. [Consultat: 27 d'agost 2012]. Disponible a Internet: <http://www.youtube.com/watch?v=MbF6m3BeGUQ&feature>

PATMORE, Chris (2004). *Curso completo de animación: los principios, práctica y téncicas de una animación exitosa*. Barcelona: Editorial Acanto. ISBN 84-95376-48-2

- PERISIC, zoran (1979). *Los dibujos animados: una guía para aficionados.* Barcelona: Ediciones Omega. ISBN 84-282-0565-9
- PIXAR ANIMATION STUDIOS (2009). *Up* [enregistrament vídeo]. USA: Walt disney Pictures. DVD.
- RACIONERO RAGUÉ, Alexis (2008). *El llenguatge cinematogràfic*. Barcelona: Editorial UOC. (VullSaber; 72). ISBN 978-84-9788-692-5
- RADIGALES, Jaume (2007). *La música en el cinema*. Barcelona: Editorial UOC. (VullSaber; 52). ISBN 978-84-9788-587-4
- STOP MOTION PRO (2012). *What camera should I use* [en línia]. [Consultat: 27 d'agost 2012]. Disponible a Internet: [http://www.stopmotionpro.com/index.php?](http://www.stopmotionpro.com/index.php?option=com_content&view=article&id=36&Itemid=35) [option=com\\_content&view=article&id=36&Itemid=35](http://www.stopmotionpro.com/index.php?option=com_content&view=article&id=36&Itemid=35)
- STOP MOTION PRO (2012). *Using Stop Motion Pro* [en línia]. [Consultat: 27 d'agost 2012]. Disponible a Internet: [http://www.stopmotionpro.com/index.php?](http://www.stopmotionpro.com/index.php?option=com_content&view=category&layout=blog&id=7&Itemid=20) [option=com\\_content&view=category&layout=blog&id=7&Itemid=20](http://www.stopmotionpro.com/index.php?option=com_content&view=category&layout=blog&id=7&Itemid=20)
- TAYLOR, Richard (2000). *Enciclopedia de Técnica de Animación: Una guía completa de técnicas paso a paso acompañada de una notable muestra de obras terminadas*. Barcelona: Editorial Acanto. ISBN 84-95376-02-4

# <span id="page-41-2"></span>7 **ANNEXOS**

## <span id="page-41-1"></span>7.1 *Guia construcció cos ninots*

Vegeu fitxer adjunt *Construcció cos ninots.mp4* presentat físicament en un CD perquè no cabia a l'arxiu.

# <span id="page-41-0"></span>7.2 *Presentació*

Vegeu fitxer adjunt *Presentació.odp* amb el programa Impress de LibreOffice presentat físicament en un CD perquè no cabia a l'arxiu.